# Serveur Sun Fire X4470

Guide d'installation

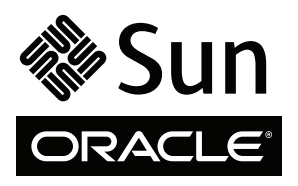

Réf. 821-2369-10 Juin 2010, Révision A Copyright © 2010 Oracle and/or its affiliates. All rights reserved.

This software and related documentation are provided under a license agreement containing restrictions on use and disclosure and are protected by intellectual property laws. Except as expressly permitted in your license agreement or allowed by law, you may not use, copy, reproduce, translate,<br>broadcast, modify, license, transmit, distribute, exhibit, perform, publis disassembly, or decompilation of this software, unless required by law for interoperability, is prohibited.

The information contained herein is subject to change without notice and is not warranted to be error-free. If you find any errors, please report them to us in writing.

If this is software or related software documentation that is delivered to the U.S. Government or anyone licensing it on behalf of the U.S. Government, the following notice is applicable:

U.S. GOVERNMENT RIGHTS Programs, software, databases, and related documentation and technical data delivered to U.S. Government customers are "commercial computer software" or "commercial technical data" pursuant to the applicable Federal Acquisition Regulation and agency-specific<br>supplemental regulations. As such, the use, duplication, disclosure, modification, forth in the applicable Government contract, and, to the extent applicable by the terms of the Government contract, the additional rights set forth in FAR 52.227-19, Commercial Computer Software License (December 2007). Oracle USA, Inc., 500 Oracle Parkway, Redwood City, CA 94065.

This software or hardware is developed for general use in a variety of information management applications. It is not developed or intended for use in any<br>inherently dangerous applications, including applications which may applications, then you shall be responsible to take all appropriate fail-safe, backup, redundancy, and other measures to ensure the safe use. Oracle Corporation and its affiliates disclaim any liability for any damages caused by use of this software or hardware in dangerous applications.

Oracle and Java are registered trademarks of Oracle and/or its affiliates. Other names may be trademarks of their respective owners.

AMD, Opteron, the AMD logo, and the AMD Opteron logo are trademarks or registered trademarks of Advanced Micro Devices. Intel and Intel Xeon are trademarks or registered trademarks of Intel Corporation. All SPARC trademarks are used under license and are trademarks or registered trademarks of SPARC International, Inc. UNIX is a registered trademark licensed through X/Open Company, Ltd.

This software or hardware and documentation may provide access to or information on content, products, and services from third parties. Oracle Corporation and its affiliates are not responsible for and expressly disclaim all warranties of any kind with respect to third-party content, products, and services. Oracle Corporation and its affiliates will not be responsible for any loss, costs, or damages incurred due to your access to or use of third-party content, products, or services.

#### Copyright © 2010, Oracle et/ou ses affiliés. Tous droits réservés.

Ce logiciel et la documentation qui l'accompagne sont protégés par les lois sur la propriété intellectuelle. Ils sont concédés sous licence et soumis à des<br>restrictions d'utilisation et de divulgation. Sauf disposition con par quelque procédé que ce soit. Par ailleurs, il est interdit de procéder à toute ingénierie inverse du logiciel, de le désassembler ou de le décompiler, excepté à des fins d'interopérabilité avec des logiciels tiers ou tel que prescrit par la loi.

Les informations fournies dans ce document sont susceptibles d'être modifiées sans préavis. Par ailleurs, Oracle Corporation ne garantit pas qu'elles sont exemptes d'erreurs et vous invite, le cas échéant, à lui en faire part par écrit.

Si ce logiciel, ou la documentation qui l'accompagne, est concédé sous licence au Gouvernement des États-Unis ou à toute entité qui délivre la licence de ce logiciel ou l'utilise pour le compte du Gouvernement des États-Unis, la notice suivante s'applique :

DROITS DU GOUVERNEMENT DES ÉTATS-UNIS. Les programmes, les logiciels, les bases de données, de même que la documentation et les données techniques connexes, fournis à des clients faisant partie du Gouvernement des États-Unis, sont considérés·comme des « commercial computer software » ou des « commercial technical data » conformément aux réglementations F.A.R. et autres applicables. En tant que tels, leurs utilisation, duplication, divulgation, modification et adaptation doivent être soumises aux restrictions et conditions de licence énoncées dans le contrat du Gouvernement applicable et, dans la mesure autorisée par ce contrat du Gouvernement, aux droits supplémentaires énoncés dans le FAR 52.227-19, Commercial<br>Computer Software License (décembre 2007). Oracle America, Inc., 500 Oracle Park

Ce logiciel ou matériel a été développé pour un usage général dans le cadre d'applications de gestion d'informations. Ce logiciel ou matériel n'est ni conçu ni n'est destiné à être utilisé dans des applications à risque, notamment dans des applications pouvant causer des dommages corporels. Si vous utilisez ce<br>logiciel ou matériel dans le cadre d'applications dangereuses, il e redondance et autres mesures nécessaires à son utilisation dans des conditions optimales de sécurité. Oracle Corporation et ses sociétés affiliées déclinent toute responsabilité quant aux dommages causés par l'utilisation de ce logiciel ou matériel pour ce type d'applications.

Oracle et Java sont des marques déposées d'Oracle Corporation et/ou de ses sociétés affiliées. Tout autre nom cité peut correspondre à des marques appartenant à d'autres propriétaires qu'Oracle.

AMD, Opteron, le logo AMD et le logo AMD Opteron sont des marques ou des marques déposées d'Advanced Micro Devices. Intel et Intel Xeon sont des marques ou des marques déposées d'Intel Corporation. Toutes les marques SPARC sont utilisées sous licence et sont des marques ou des marques déposées de SPARC International, Inc. UNIX est une marque déposée concédée sous licence par X/Open Company, Ltd.

Ce logiciel ou matériel et la documentation qui l'accompagne peuvent fournir des informations ou des liens donnant accès à des contenus, des produits et des services émanant de tiers. Oracle Corporation et ses sociétés affiliées déclinent toute responsabilité ou garantie expresse quant aux contenus, produits ou services émanant de tiers. En aucun cas, Oracle Corporation et ses affiliés ne sauraient être tenus pour responsables des pertes subies, des coûts occasionnés ou des dommages causés par l'accès à des contenus, produits ou services tiers, ou à leur utilisation.

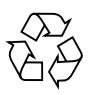

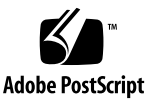

# Contenu

#### **[Utilisation de cette documentation](#page-6-0) vii**

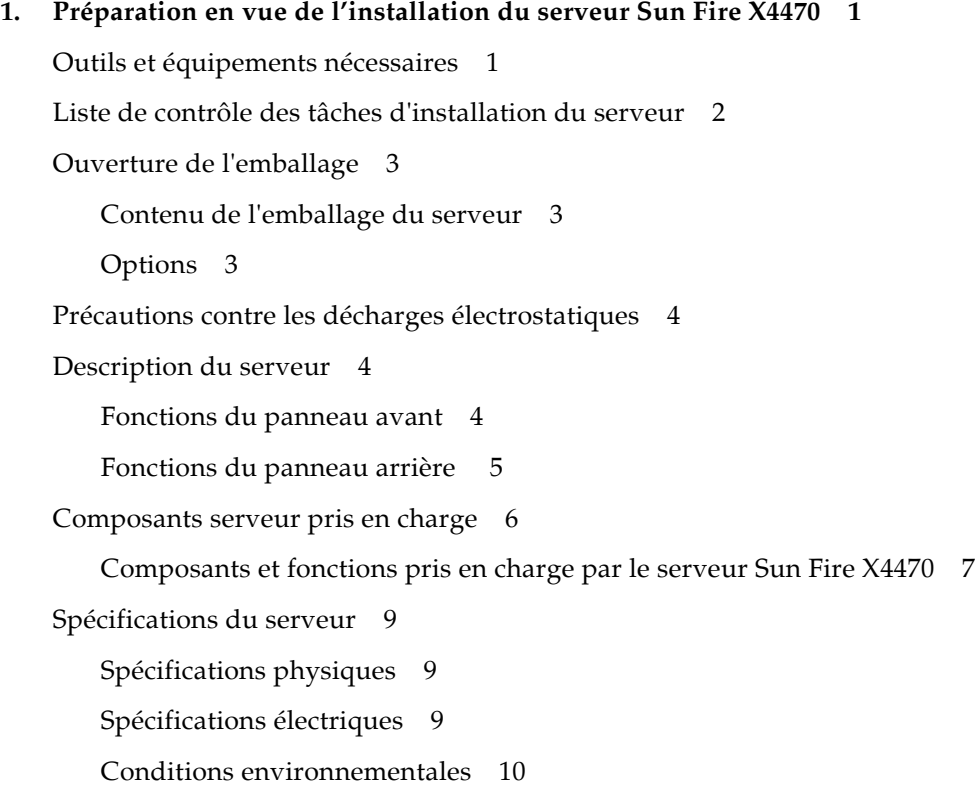

**2. [Installation du serveur dans un rack avec glissières](#page-20-0) 11**

[Avant de commencer](#page-20-1) 11

[Présentation de la procédure d'installation du serveur 1](#page-21-0)2

[Compatibilité des racks](#page-21-1) 12

[Désassemblage des glissières 1](#page-23-0)4

▼ [Démontage des glissières](#page-23-1) 14

[Installation du crochet de montage sur le serveur](#page-24-0) 15

▼ [Installation des crochets de montage](#page-24-1) 15

[Fixation des ensembles glissières au rack 1](#page-26-0)7

▼ [Fixation des ensembles glissières 1](#page-26-1)7

[Installation du serveur dans les ensembles glissières](#page-28-0) 19

[Installation du serveur dans les ensembles glissières](#page-29-0) 20

[Installation du bras de gestion des câbles 2](#page-31-0)2

▼ [Installation du module de fixation des câbles](#page-31-1) 22

[Vérification du fonctionnement des glissières et du module de fixation des](#page-36-0)  [câbles](#page-36-0) 27

Vérification du fonctionnement des glissières et du module de fixation des [câbles](#page-36-1) 27

#### **3. [Installation et mise sous et hors tension du serveur](#page-38-0) 29**

[Connexion des périphériques](#page-38-1) 29

▼ [Câblage du serveur 3](#page-39-0)0

[Application de l'alimentation de secours pour la configuration initiale du SP 3](#page-40-0)1

▼ [Application de l'alimentation de secours au serveur 3](#page-40-1)1

[Application de l'alimentation principale au serveur pour la première fois](#page-41-0) 32

▼ [Application de l'alimentation principale au serveur 3](#page-42-0)3

[Mise hors tension du serveur de l'alimentation principale](#page-43-0) 34

▼ [Mise hors tension de l'alimentation principale 3](#page-43-1)4

#### **4. [Configuration d'ILOM 3](#page-46-0)7**

[Liste de contrôle des tâches de configuration IP](#page-47-0) 38

[Connexion à ILOM](#page-48-0) 39

[À propos des interfaces du processeur de service \(SP\) d'ILOM](#page-48-1) 39

- ▼ [Connexion à ILOM à l'aide d'une connexion série 3](#page-48-2)9
- Connexion à ILOM à partir d'une connexion Ethernet à l'aide de la [CLI 4](#page-49-0)0

[Configuration d'une adresse IP](#page-50-0) 41

- ▼ [Affichage ou assignation de l'adresse IP du SP d'ILOM à l'aide de](#page-51-0)  [l'utilitaire de configuration du BIOS 4](#page-51-0)2
- Affichage ou assignation de l'adresse IP du SP d'ILOM à l'aide de la [CLI ILOM](#page-52-0) 43

[Déconnexion d'ILOM 4](#page-53-0)4

[Déconnexion d'ILOM à l'aide de la CLI 4](#page-53-1)4

[Gestion de votre serveur](#page-54-0) 45

#### **5. [Configuration du système d'exploitation](#page-56-0) 47**

[Avant de commencer](#page-56-1) 47

[Systèmes d'exploitation pris en charge 4](#page-57-0)8

[Fiche d'installation](#page-58-0) 49

[Configuration du système d'exploitation préinstallé 5](#page-62-0)3

#### **6. [Configuration du](#page-64-0)**

#### **[système d'exploitation Solaris 10 préinstallé 5](#page-64-0)5**

[Avant de commencer](#page-64-1) 55

[Configuration des unités RAID du serveur 5](#page-65-0)6

[Configuration du système d'exploitation Solaris 10 préinstallé 5](#page-65-1)6

- ▼ [Accès au système par le réseau](#page-66-0) 57
- ▼ [Accès au système localement 5](#page-67-0)8
- ▼ [Configuration du SE Solaris 10 préinstallé 6](#page-69-0)0
- $\blacktriangledown$  [\(Facultatif\) Redirection de la sortie de la console vers le port vidéo 6](#page-69-1)0
- $\blacktriangledown$  [\(Facultatif\) Modification du menu GRUB sur démarrage automatique](#page-70-0) 61

[Informations utilisateur du système d'exploitation Solaris 10](#page-71-0) 62

[Documentation utilisateur Solaris 10 6](#page-71-1)2 [Utilisation du programme d'installation Solaris 6](#page-72-0)3 [Réinstallation du système d'exploitation Solaris](#page-72-1) 63 [Téléchargement du système d'exploitation Solaris 6](#page-73-0)4

#### **7. [Dépannage et support 6](#page-74-0)5**

[Résolution des problèmes de configuration 6](#page-74-1)5 [Localisation du numéro de série du serveur 6](#page-77-0)8

**[Index 7](#page-80-0)1**

# <span id="page-6-0"></span>Utilisation de cette documentation

Ce guide d'installation décrit les procédures d'installation du matériel et de configuration des systèmes d'exploitation Oracle Solaris préinstallés. Vous effectuez ces procédures afin de préparer le serveur pour sa configuration et son utilisation.

Ce document est destiné aux administrateurs du système, aux administrateurs réseau et aux techniciens de maintenance qui ont des connaissances sur le système.

- [Informations sur le produit, page vii](#page-6-1)
- [Documentation connexe, page viii](#page-7-0)
- [Documentation, support et formation, page x](#page-9-0)
- [Commentaires sur la documentation, page x](#page-9-1)
- [Téléchargements de produits, page x](#page-9-2)

## <span id="page-6-1"></span>Informations sur le produit

Pour obtenir des informations sur le serveur Sun Fire X4470 , consultez le site Web suivant :

#### (http://www.oracle.com/goto/x4470)

Sur ce site, vous pouvez rechercher des liens et naviguer vers les informations et téléchargements suivants :

- Informations et spécifications sur le produit
- Systèmes d'exploitation pris en charge
- Téléchargement du microprogramme et des logiciels
- Cartes en option prises en charge
- Options de stockage externe

■ Calculatrice d'alimentation

## <span id="page-7-0"></span>Documentation connexe

Les documents connexes figurant dans le tableau suivant sont disponibles en ligne à l'adresse :

(http://docs.sun.com/app/docs/prod/sf.x4470#hic)

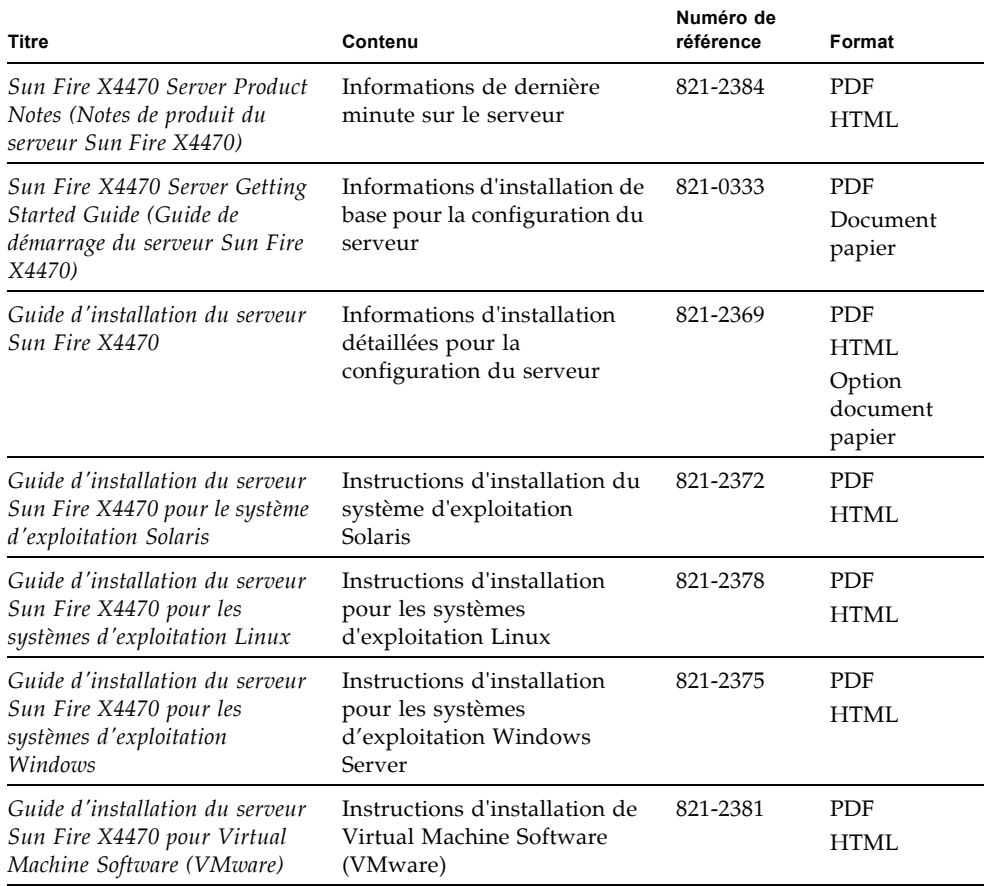

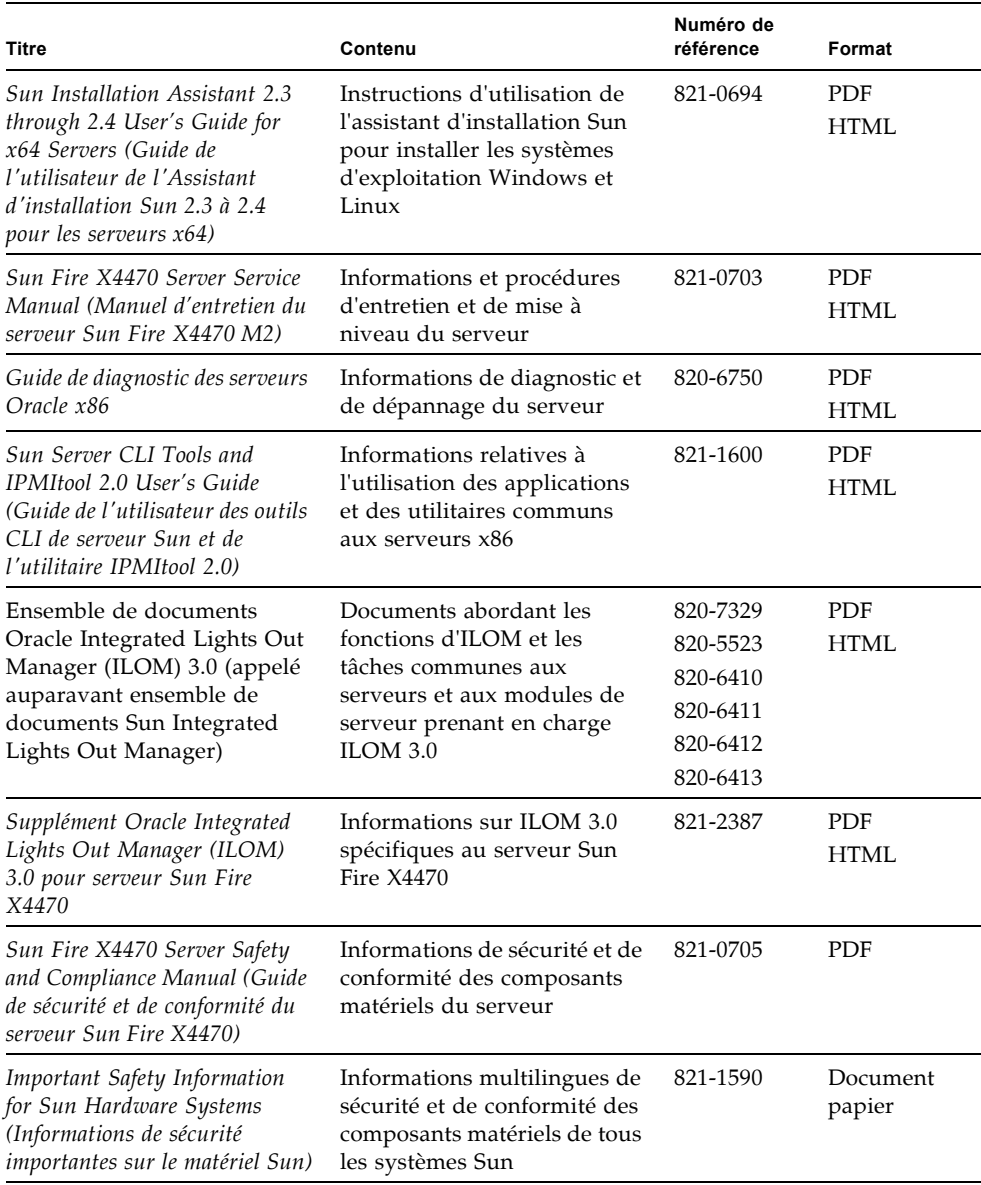

Les versions traduites de certains de ces documents sont disponibles sur les sites Web répertoriés ci-dessus de ce tableau. Veuillez noter que la documentation anglaise est révisée plus fréquemment. Par conséquent, elle est peut-être plus à jour que la documentation traduite.

## <span id="page-9-0"></span>Documentation, support et formation

- Documentation: (http://docs.sun.com)
- Support: (http://www.sun.com/support/)
- Formation : (http://www.sun.com/training/)

## <span id="page-9-1"></span>Commentaires sur la documentation

Pour nous envoyer vos commentaires sur ce document, cliquez sur le lien Feedback[+] à l'adresse :

#### (http://docs.sun.com)

Veuillez mentionner le titre et le numéro de référence du document dans vos commentaires :

*Guide d'installation du serveur Sun Fire X4470*, n° de référence 821-2369-10.

## <span id="page-9-2"></span>Téléchargements de produits

Pour télécharger la dernière version du logiciel du produit, consultez le site web suivant :

(http://www.oracle.com/goto/x4470)

Sur ce site, vous pouvez rechercher les liens et naviguer vers les éléments suivants :

- Image du DVD Tools and Drivers (Outils et pilotes)
- Image du DVD de l'assistant d'installation Sun (SIA)
- Mise à jour de Sun Validation Test Suite (SunVTS)

# <span id="page-10-0"></span>Préparation en vue de l'installation du serveur Sun Fire X4470

Ce chapitre décrit le matériel du serveur Sun Fire X4470 d'Oracle et fournit les informations nécessaires avant de commencer à installer les serveurs dans un rack. Il comprend les sections suivantes :

- [Outils et équipements nécessaires, page 1](#page-10-1)
- [Liste de contrôle des tâches d'installation du serveur, page 2](#page-11-0)
- [Ouverture de l'emballage, page 3](#page-12-0)
- [Description du serveur, page 4](#page-13-1)
- [Composants serveur pris en charge, page 6](#page-15-0)
- [Spécifications du serveur, page 9](#page-18-0)

# <span id="page-10-1"></span>Outils et équipements nécessaires

Vous aurez besoin des outils suivants pour installer votre système :

- tournevis cruciforme  $n^{\circ}$  2 ;
- tapis antistatique et ruban de mise à la terre ;
- crayon, stylet ou autre objet pointu, pour appuyer sur les boutons du panneau avant.

Vous aurez également besoin d'une console de système, telle que :

- poste de travail Sun ;
- terminal ASCII ;
- serveur de terminal :
- tableau de connexions connecté à un serveur de terminal.

## <span id="page-11-0"></span>Liste de contrôle des tâches d'installation du serveur

Le TABLEAU 1-1 fournit une liste ordonnée de tâches que vous devez effectuer pour installer le serveur correctement.

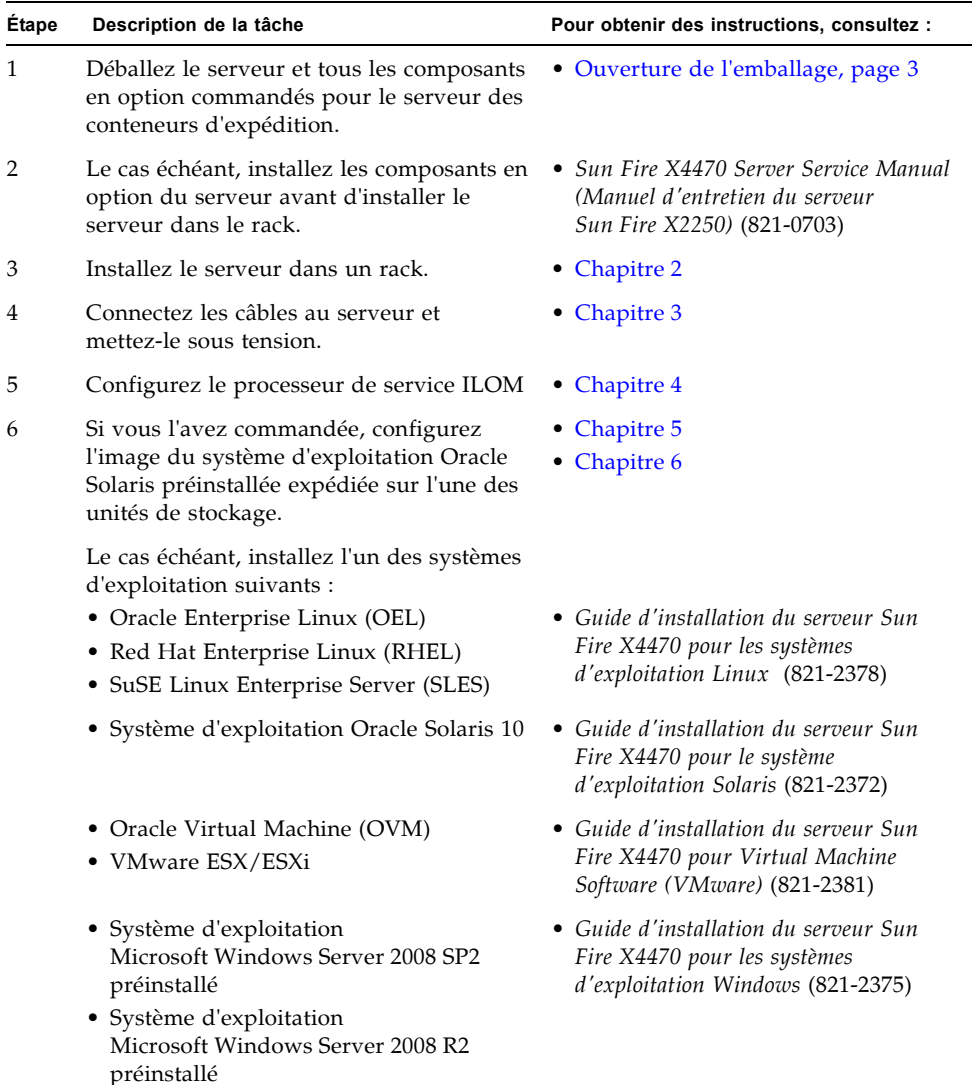

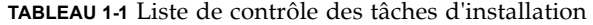

# <span id="page-12-0"></span>Ouverture de l'emballage

Ouvrez le carton d'emballage avec précaution. Déballez tous les composants du serveur des cartons d'emballage.

### <span id="page-12-1"></span>Contenu de l'emballage du serveur

Le carton d'emballage du serveur doit contenir les éléments suivants :Sun Fire X4470

- Serveur Sun Fire X4470
- Cordon d'alimentation, emballé séparément avec kit pays
- (Facultatif) Kit de documentation et de supports Sun Fire X4470, contenant ce qui suit :
	- *Guide d'installation du serveur Sun Fire X4470* (ce document)
	- Documentation sur la licence et la sécurité
	- DVD Tools and Drivers (contient des pilotes et des logiciels supplémentaires), le CD de l'assistant d'installation de Sun (SIA) et le CD de SunVTS
- (Facultatif) Kit de montage en rack contenant les rails pour rack et les instructions d'installation

### <span id="page-12-2"></span>**Options**

Les câbles d'alimentation sont emballés séparément des autres éléments.

Les composants standard du serveur sont installés en usine. Cependant, les options commandées telles que les cartes mémoire supplémentaires ou les cartes PCIe sont expédiées séparément. Dans la mesure du possible, installez les composants facultatifs avant de monter le serveur dans un rack. Pour obtenir des instructions sur l'installation des options du serveur, consultez le *Sun Fire X4470 Server Service Manual (Manuel d'entretien du serveur Sun Fire X2250)* (821-0703).

# <span id="page-13-0"></span>Précautions contre les décharges électrostatiques

L'électricité statique peut endommager les équipements électroniques. Utilisez un bracelet antistatique relié à la terre, une sangle de cheville ou un dispositif de sécurité équivalent pour éviter tout dommage électrostatique lorsque vous effectuez l'installation ou la maintenance du serveur.

**Attention –** Pour protéger les composants électroniques contre les dommages électrostatiques, qui peuvent rendre le système inutilisable ou nécessiter des réparations par des techniciens du service après-vente agréés, placez les composants sur une surface antistatique, telle qu'un tapis antistatique, un sac antistatique ou un tapis antistatique jetable. Portez un ruban antistatique de mise à la terre connecté à une surface métallique du châssis lorsque vous travaillez sur des composants du système.

# <span id="page-13-1"></span>Description du serveur

Cette section illustre les faces avant et arrière du serveur Sun Fire X4470.

### <span id="page-13-2"></span>Fonctions du panneau avant

La [FIGURE 1-1](#page-14-1) montre le panneau avant du serveur Sun Fire X4470 et décrit ses composants.

<span id="page-14-1"></span>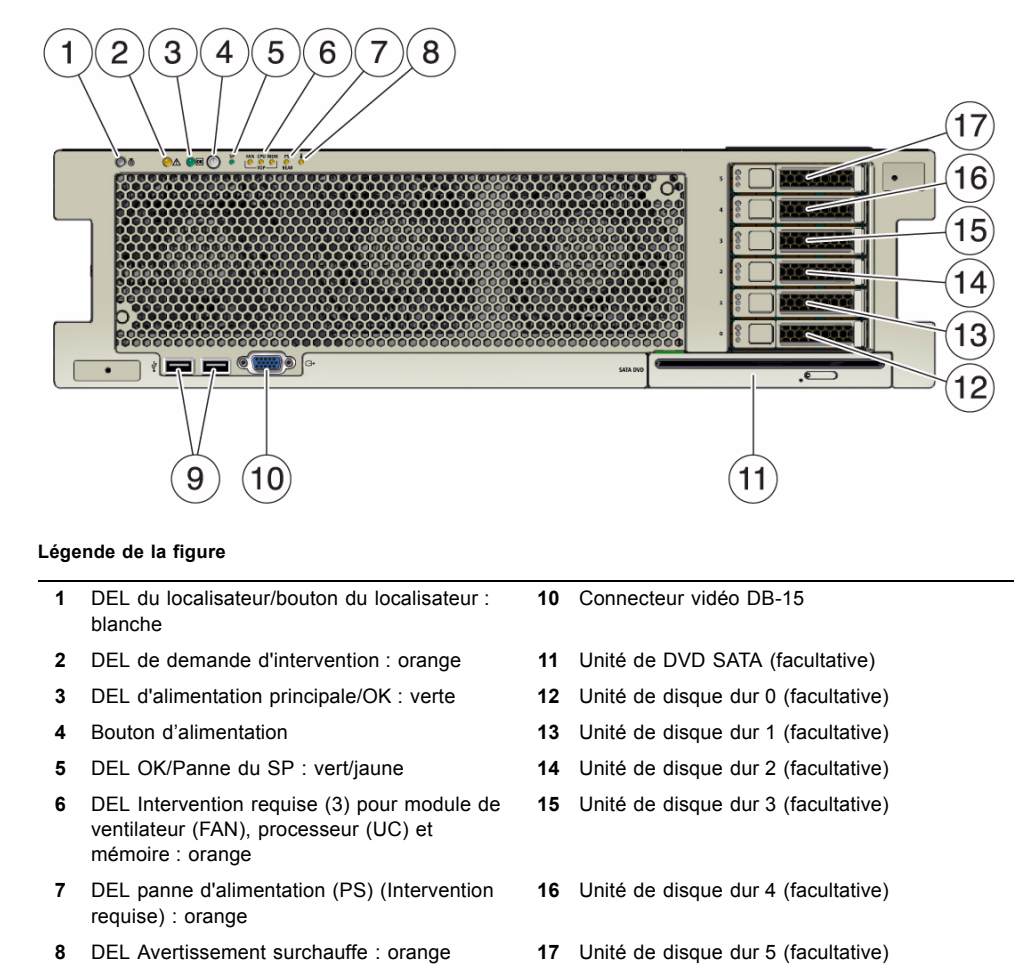

#### **FIGURE 1-1** Panneau avant du serveur Sun Fire X4470

#### **9** Connecteurs USB 2.0 (2)

### <span id="page-14-0"></span>Fonctions du panneau arrière

La [FIGURE 1-2](#page-15-1) montre le panneau arrière du serveur Sun Fire X4470 et décrit ses composants.

#### <span id="page-15-1"></span>**FIGURE 1-2** Panneau arrière du serveur Sun Fire X4470

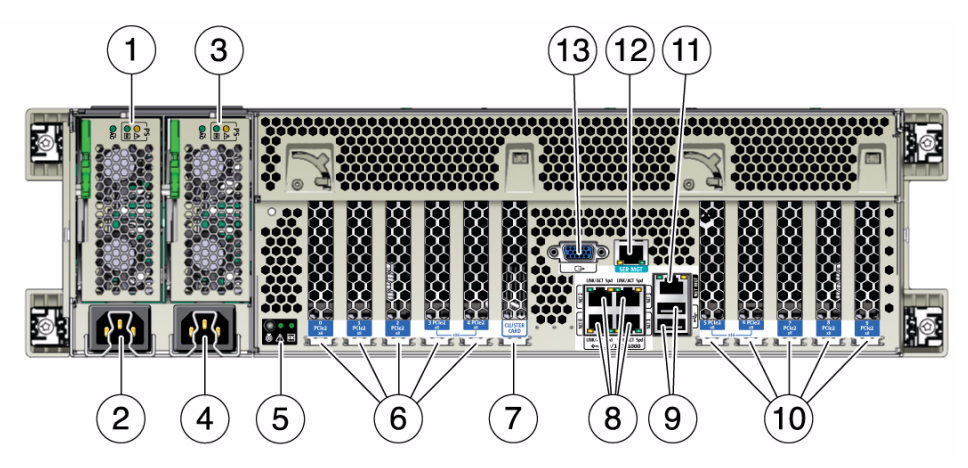

#### **Légende de la figure**

- **1** DEL de l'indicateur d'état de l'unité d'alimentation 0 Intervention requise : orange CC OK : vert CA OK: vert ou jaune
- **2** Entrée CA 0 de l'unité d'alimentation **9** Connecteurs USB 2.0 (2)
- **3** DEL de l'indicateur d'état de l'unité d'alimentation 1 : Intervention requise : orange CC OK : vert CA OK: vert ou jaune
- 
- **5** DEL d'état du système : Alimentation/OK : verte Attention : orange Localisation : blanche
- **6** Emplacements de carte PCIe 0-4 **13** Connecteur vidéo DB-15
- **7** Emplacement de carte de cluster
- **8** Ports réseau (NET) 10/100/1000 : NET0–NET3
- 
- **10** Emplacements de carte PCIe 5-9
- **4** Entrée CA 1 de l'unité d'alimentation **11** Port de gestion réseau du processeur de service (SP) (NET MGT)
	- **12** Gestion série (SER MGT)/port série RJ-45
	-

## <span id="page-15-0"></span>Composants serveur pris en charge

Cette section décrit les composants qui sont pris en charge dans le serveur Sun Fire X4470.

### <span id="page-16-0"></span>Composants et fonctions pris en charge par le serveur Sun Fire X4470

Le tableau suivant décrit les composants et les fonctions du serveur Sun Fire X4470.

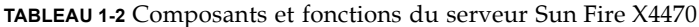

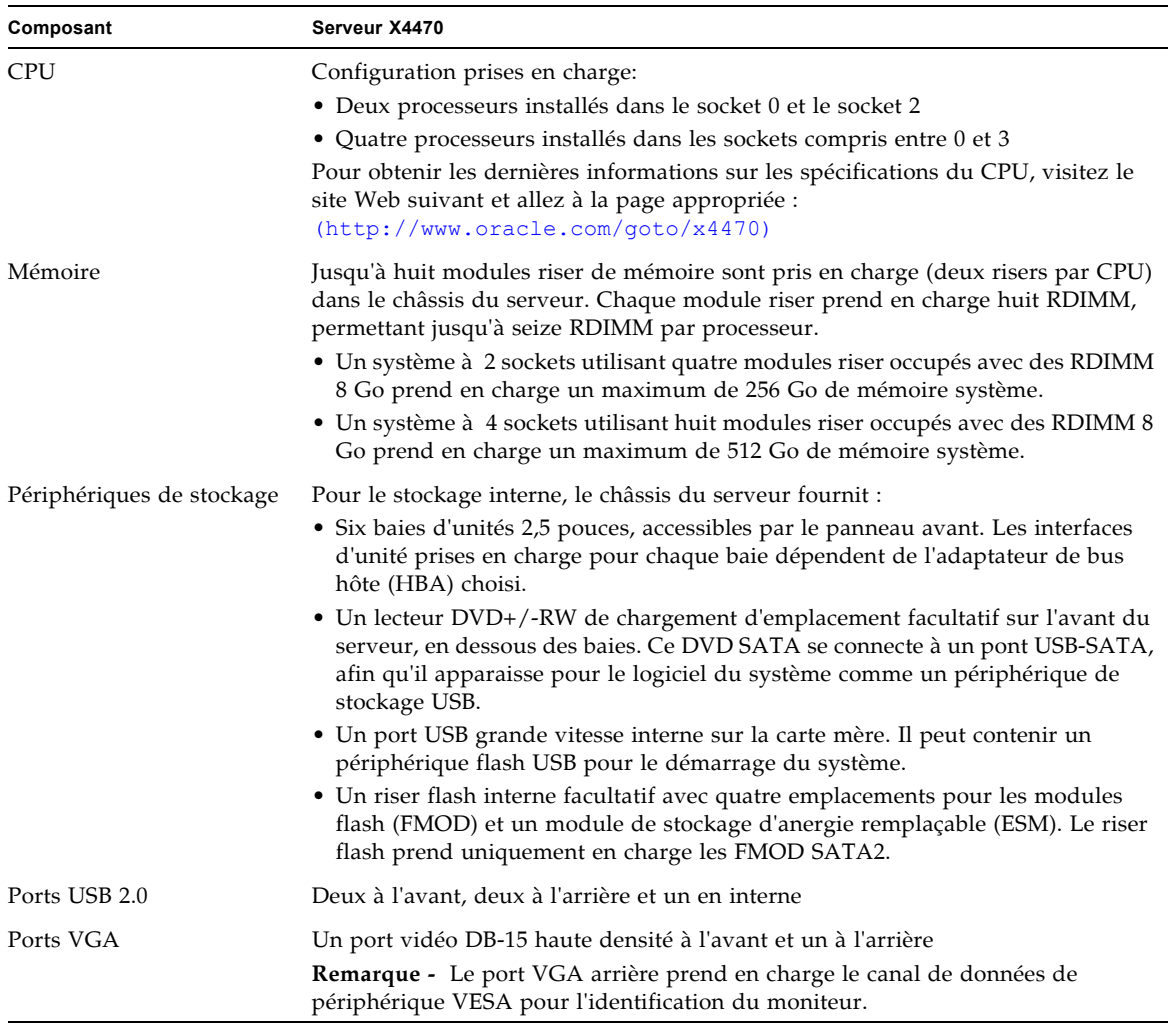

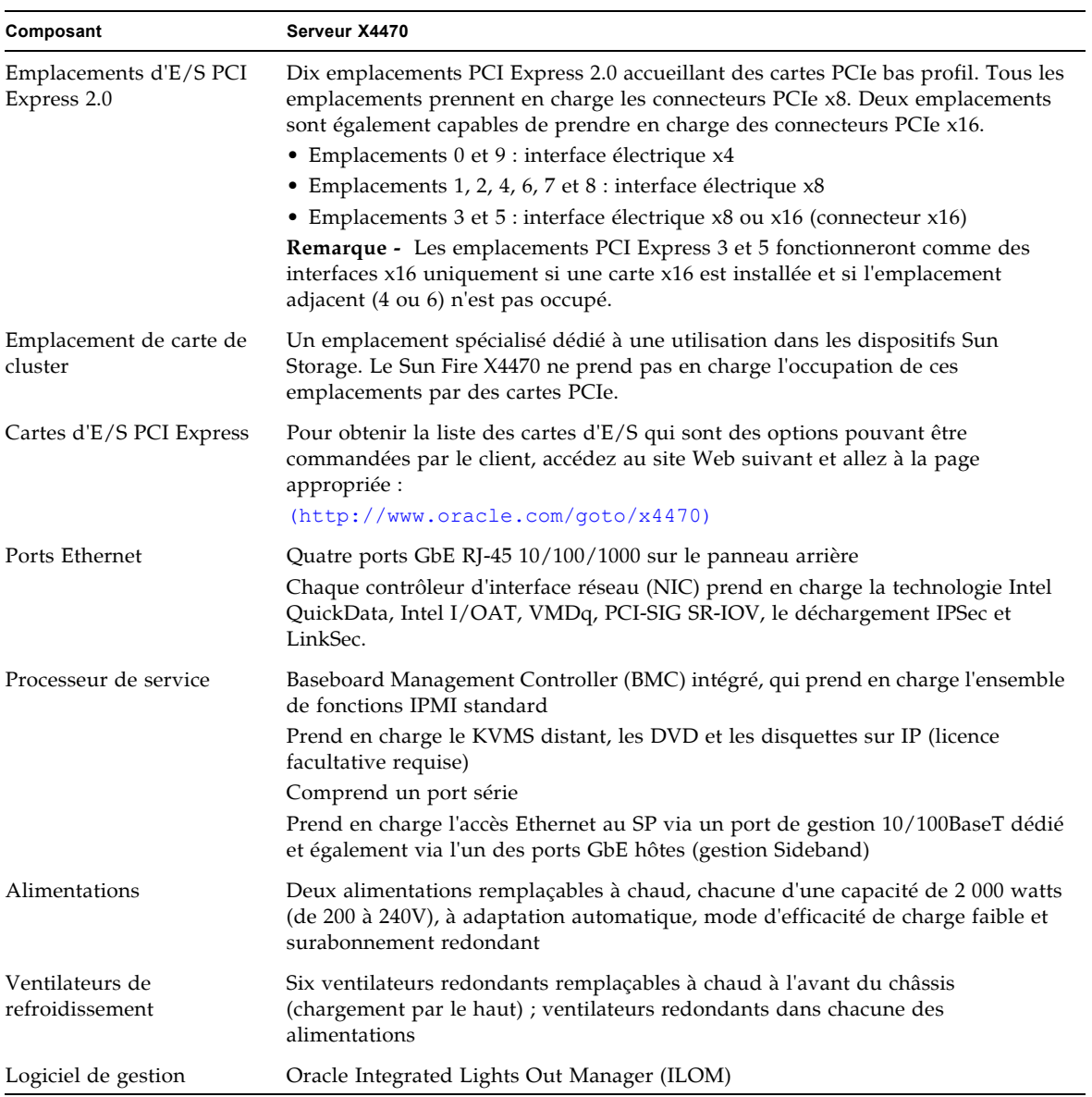

#### **TABLEAU 1-2** Composants et fonctions du serveur Sun Fire X4470 *(suite)*

# <span id="page-18-0"></span>Spécifications du serveur

### <span id="page-18-1"></span>Spécifications physiques

Le TABLEAU 1-3 dresse la liste des spécifications physiques du serveur Sun Fire X4470.

**TABLEAU 1-3** Spécifications physiques serveur

| Paramètre | Serveur Sun Fire X4470         |
|-----------|--------------------------------|
| Hauteur   | 129,85 mm                      |
| Largeur   | $436.5$ mm                     |
| Longueur  | 732 mm                         |
| Poids     | 37,65 kg max, 26,31 kg minimum |

### <span id="page-18-2"></span>Spécifications électriques

Le TABLEAU 1-4 répertorie les spécifications électriques du serveur Sun Fire X4470.

**Remarque –** Les chiffres de dissipation d'énergie répertoriés dans le tableau suivant sont les chiffres de puissance maximums évalués pour l'alimentation utilisée sur ce serveur. Ces chiffres ne sont pas une évaluation de la consommation réelle du système. Pour obtenir des informations à jour sur la consommation électrique, visitez le site Web suivant et allez à la page appropriée : (http://www.oracle.com/goto/x4470).

**TABLEAU 1-4** Spécifications électriques du serveur

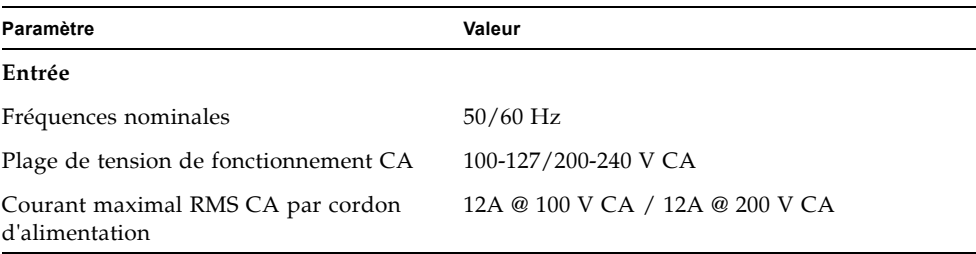

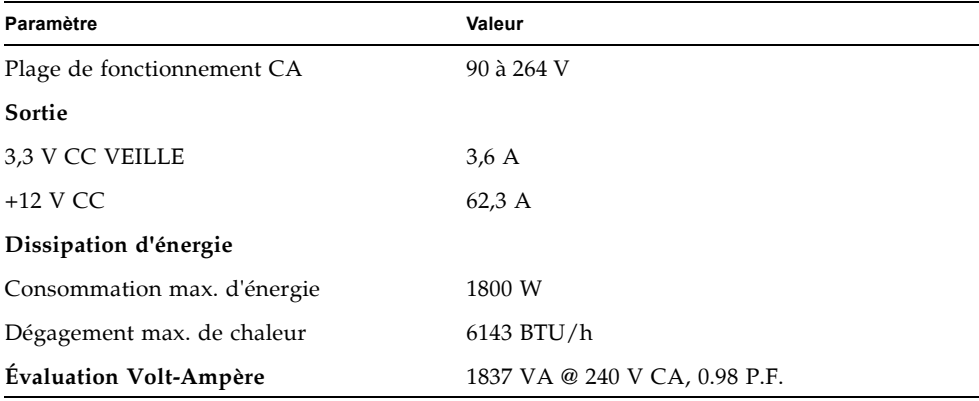

**TABLEAU 1-4** Spécifications électriques du serveur *(suite)*

### <span id="page-19-0"></span>Conditions environnementales

<span id="page-19-1"></span>Le [TABLEAU 1-5](#page-19-1) répertorie les conditions environnementales pour le serveur Sun Fire X4470.

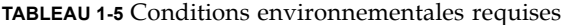

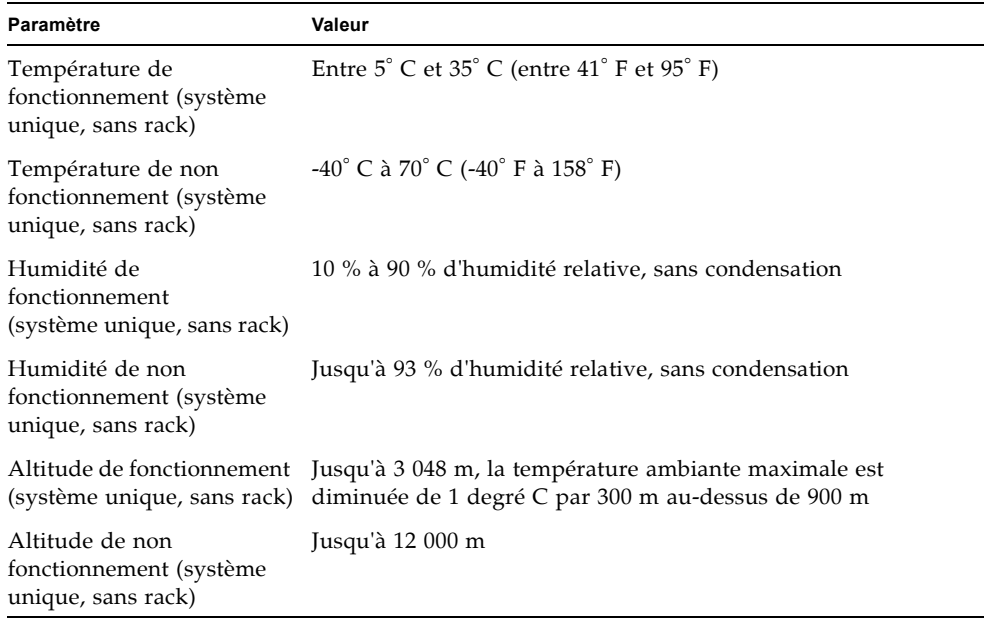

# <span id="page-20-2"></span><span id="page-20-0"></span>Installation du serveur dans un rack avec glissières

Ce chapitre explique comment monter le serveur dans un rack à l'aide de l'ensemble rail du kit de montage en rack. Effectuez ces procédures si vous avez acheté l'ensemble rail.

Ce chapitre aborde les sujets suivants :

- [Avant de commencer, page 11](#page-20-1)
- [Compatibilité des racks, page 12](#page-21-1)
- [Désassemblage des glissières, page 14](#page-23-0)
- [Installation du crochet de montage sur le serveur, page 15](#page-24-0)
- [Fixation des ensembles glissières au rack, page 17](#page-26-0)
- [Installation du serveur dans les ensembles glissières, page 19](#page-28-0)
- [Installation du bras de gestion des câbles, page 22](#page-31-0)
- [Vérification du fonctionnement des glissières et du module de fixation des câbles,](#page-36-0)  [page 27](#page-36-0)

**Remarque –** Dans ce guide, le terme rack signifie soit un rack ouvert, soit une armoire fermée.

## <span id="page-20-1"></span>Avant de commencer

Lisez la présentation suivante et consultez les étiquettes de service sur le capot avant de commencer l'installation du serveur dans un rack.

### <span id="page-21-0"></span>Présentation de la procédure d'installation du serveur

Pour monter votre serveur dans un rack à quatre montants au moyen des options glissière et module de fixation des câbles, effectuez les tâches suivantes en respectant l'ordre indiqué :

- 1. [Compatibilité des racks, page 12](#page-21-1)
- 2. [Désassemblage des glissières, page 14](#page-23-0)
- 3. [Installation du crochet de montage sur le serveur, page 15](#page-24-0)
- 4. [Installation du bras de gestion des câbles, page 22](#page-31-0)
- 5. [Vérification du fonctionnement des glissières et du module de fixation des câbles,](#page-36-0)  [page 27](#page-36-0)
- 6. [Connexion des périphériques, page 29](#page-38-3)

# <span id="page-21-1"></span>Compatibilité des racks

Vérifiez que votre rack peut être utilisé avec les options glissière et module de fixation des câbles. Les glissières en option sont compatibles avec un large éventail de racks pour équipements qui respectent les normes suivantes :

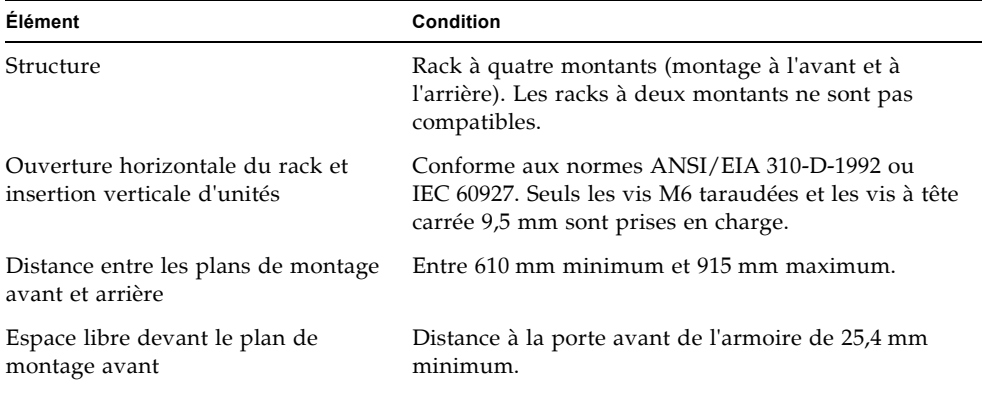

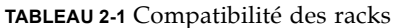

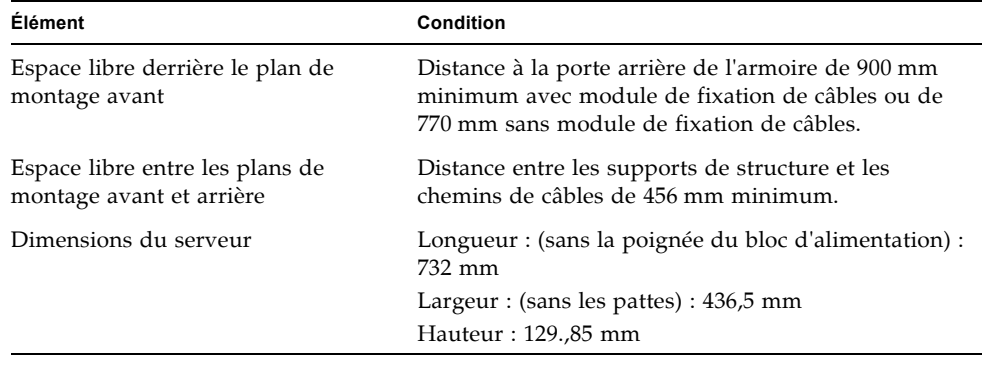

**TABLEAU 2-1** Compatibilité des racks *(suite)*

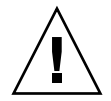

**Attention – Chargement de l'équipement :** Chargez toujours l'équipement dans un rack en partant du bas vers le haut, afin de ne pas alourdir la partie supérieure, ce qui risquerait de faire basculer l'unité. Déployez la barre stabilisatrice du rack pour l'empêcher de basculer pendant l'installation des équipements.

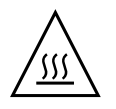

**Attention – Température ambiante de fonctionnement élevée** : si le serveur est installé dans un ensemble fermé ou à plusieurs racks, la température ambiante de fonctionnement de l'environnement en rack peut être supérieure à la température ambiante de la pièce. Par conséquent, vous devez veiller à installer l'équipement dans un environnement compatible avec la température ambiante maximale spécifiée pour le serveur. Pour obtenir les conditions environnementales requises pour les serveurs, consultez la section Conditions environnementales, page 10.

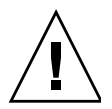

**Attention – Flux d'air réduit** : l'installation de l'équipement dans un rack doit être effectuée de sorte que la quantité d'air nécessaire au fonctionnement de l'équipement ne soit pas compromise.

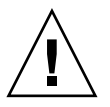

**Attention – Chargement mécanique** : le montage de l'équipement dans le rack doit être effectué de sorte qu'aucun danger ne survienne du fait d'un chargement mécanique inégal.

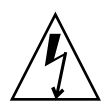

**Attention – Surcharge du circuit** : vous devez veiller à la connexion de l'équipement au circuit d'alimentation et à l'effet que la surcharge des circuits pourrait avoir sur la protection contre l'excès de courant et le câblage de l'alimentation. Vous devez prendre en compte les tensions nominales figurant sur les plaques signalétiques de l'équipement lors du traitement de ce problème.

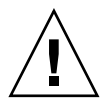

**Attention – Mise à la terre fiable** : une mise à la terre fiable de l'équipement monté en rack doit être conservée. Une attention particulière doit être apportée aux connexions d'alimentation autres que les connexions directes au circuit (par exemple, l'utilisation de bandes d'alimentation).

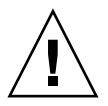

**Attention –** L'équipement monté sur glissière ne doit pas être utilisé comme une étagère ou un espace de travail.

# <span id="page-23-0"></span>Désassemblage des glissières

Suivez les procédures suivantes pour démonter les glissières avant installation.

## <span id="page-23-1"></span>▼ Démontage des glissières

Pour enlever les supports de montage des glissières :

- **1. Sortez les glissières de leur emballage.**
- **2. Localisez le verrou de glissière situé à l'avant de l'un des ensembles glissières (**FIGURE 2-1**).**
- **3. Appuyez et maintenez le verrou de la glissière dans la direction de la flèche, tandis que vous tirez le support de montage hors de l'ensemble de glissière jusqu'à ce qu'il atteigne la butée (**FIGURE 2-1**).**
- **4. Poussez le bouton de dégagement vers l'avant du crochet de montage (**FIGURE 2-1**) et retirez le crochet de montage de l'ensemble glissière.**
- **5. Répétez ces opérations pour l'autre ensemble glissière.**

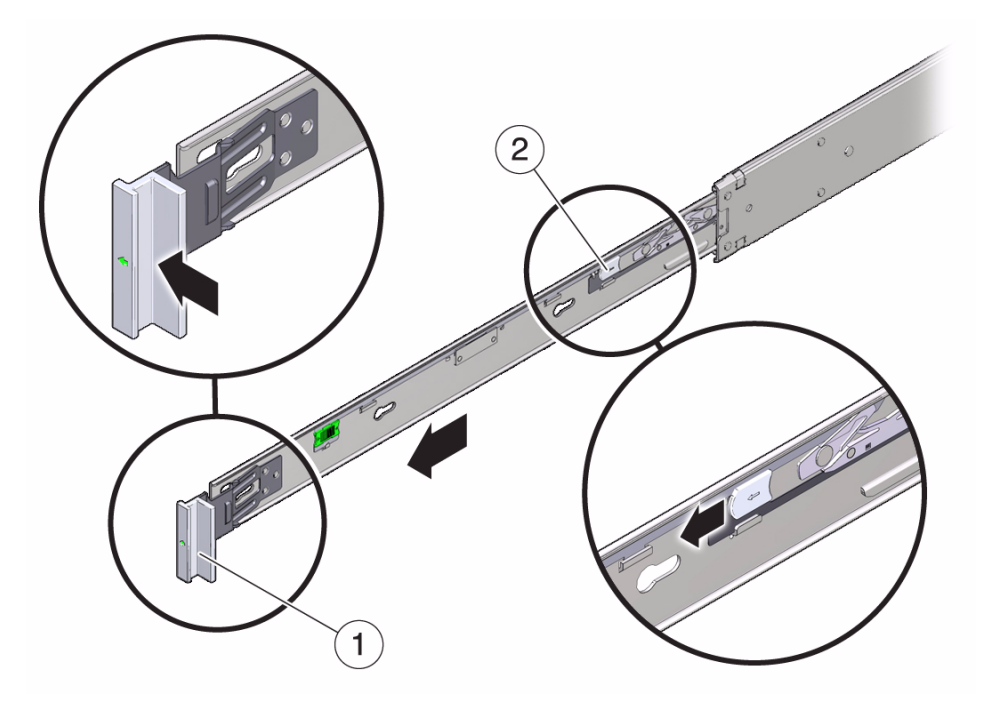

**FIGURE 2-1** Démontage des glissières avant l'installation

**Légende de la figure**

- **1** Verrou de glissière
- **2** Bouton de dégagement du crochet de montage

## <span id="page-24-0"></span>Installation du crochet de montage sur le serveur

Vous devez installer les crochets de montage sur le serveur avant de pouvoir monter le serveur en rack.

### <span id="page-24-1"></span>▼ Installation des crochets de montage

Pour installer les crochets de montage sur les faces latérales du serveur :

**1. Placez le crochet de montage contre le châssis en positionnant le verrou de glissière à l'avant du serveur et de sorte que les ouvertures à cinq encoches du crochet de montage s'alignent sur les cinq broches sur le côté du châssis (**FIGURE 2-2**).**

**Remarque –** Les supports de montage sont identiques et peuvent être installés sur les deux côtés du châssis.

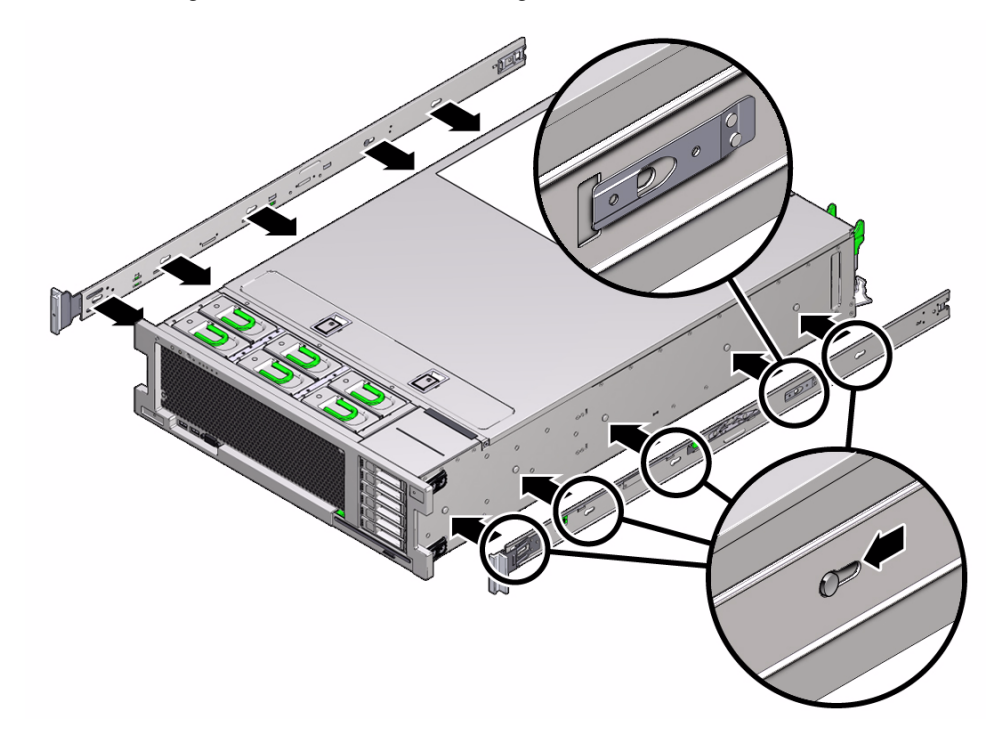

**FIGURE 2-2** Alignement du crochet de montage sur le châssis du serveur

- **2. Quand les extrémités des cinq broches du châssis ressortent des ouvertures à cinq encoches du crochet de montage, tirez le crochet de montage vers l'avant du châssis de manière à ce que l'attache du crochet de montage se verrouille avec un déclic (**FIGURE 2-2**).**
- **3. Vérifiez que la broche arrière a bien enclenché l'agrafe du crochet de montage**
- **4. Répétez ces opérations pour installer l'autre crochet de montage de l'autre côté du serveur.**

# <span id="page-26-0"></span>Fixation des ensembles glissières au rack

Effectuez l'opération suivante pour fixer les ensembles glissières au rack :

<span id="page-26-1"></span>▼ Fixation des ensembles glissières

Pour fixer les ensembles glissières au rack :

**1. (Facultatif) Si vous devez déplacer le rack avec le serveur installé, il est recommandé de fixer l'ensemble de glissière avec les vis de montage et les cages d'écrou.**

Insérez les cages d'écrou avant d'exécuter l'Étape 2.

- **2. Positionnez un ensemble glissière dans votre rack afin que le support avant de l'ensemble glissière se trouve à l'extérieur du montant avant du rack et que le support arrière de l'ensemble glissière se trouve à l'intérieur du montant arrière du rack (**FIGURE 2-3**).**
- <span id="page-26-2"></span>**3. Sélectionnez l'une des méthodes suivantes pour fixer l'ensemble glissière aux montants du rack (**FIGURE 2-3**).** 
	- Alignez les broches de montage de l'ensemble glissière aux trous de montage des montants du rack avant et arrière. Verrouillez ensuite l'ensemble en poussant ce dernier vers l'arrière du rack jusqu'à ce que les broches de montage s'enclenchent dans le rack. et que vous entendiez un déclic.
	- (Facultatif) Si vous avez choisi de fixer l'ensemble glissière sans vis de montage et cages d'écrou, insérez les vis de montage M6 dans les supports de glissière avant et arrière et les montants du rack, puis fixez-les avec les cages d'écrou.

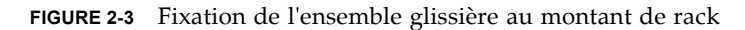

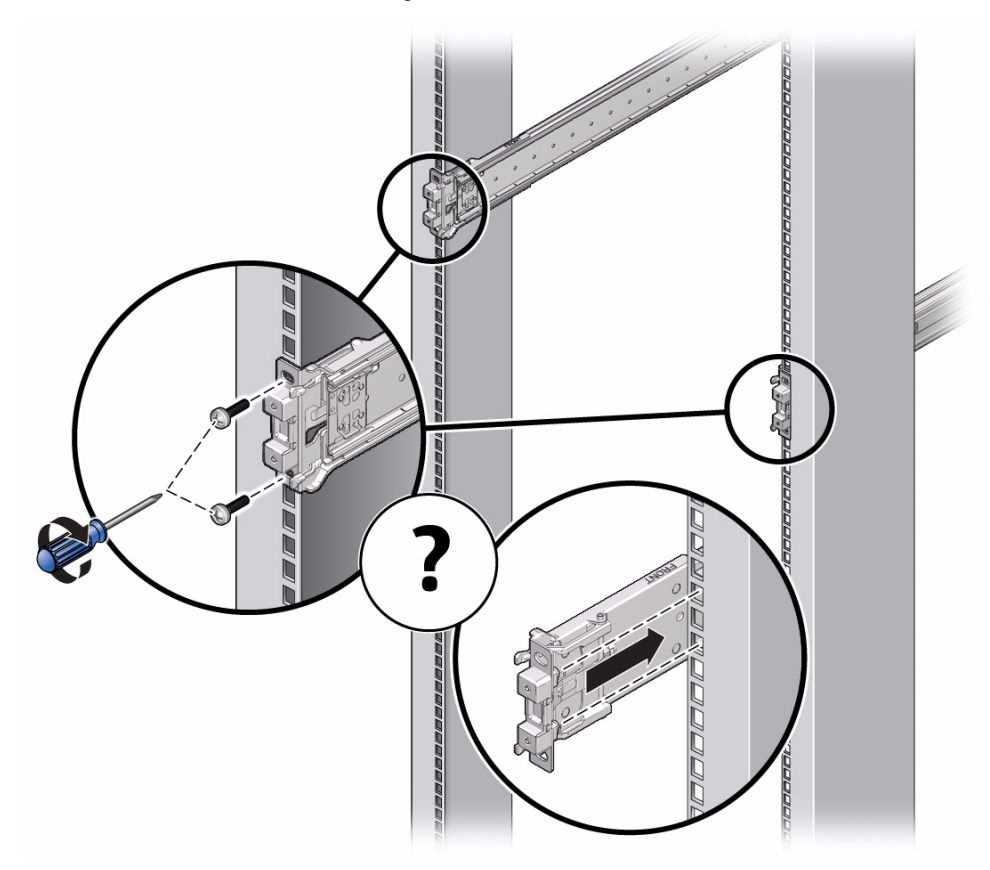

- **4. Répétez les opérations** Étape 2 **et** [Étape 3](#page-26-2) **pour l'autre ensemble glissière.**
- **5. Le cas échéant, étendez la barre stabilisatrice au bas du rack (**FIGURE 2-4**).**

**FIGURE 2-4** Extension de la barre stabilisatrice

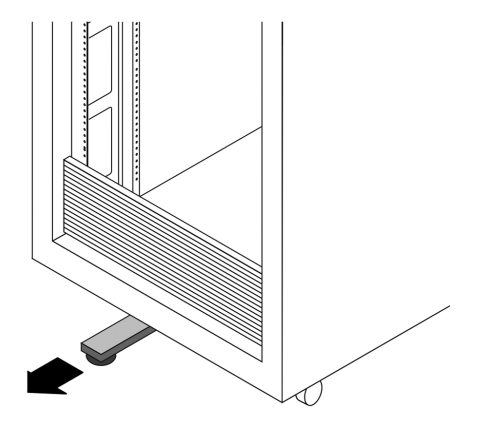

<span id="page-28-0"></span>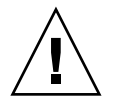

**Attention –** Si votre rack ne possède pas de barre stabilisatrice, il peut basculer.

# Installation du serveur dans les ensembles glissières

Suivez cette procédure pour installer le châssis du serveur, avec des crochets de montage, dans les ensembles glissières montés dans le rack.

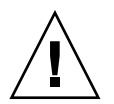

**Attention –** Cette procédure nécessite au moins deux personnes en raison du poids du serveur. Si vous tentez d'effectuer seul cette opération, vous risquez de vous blesser ou d'endommager l'équipement.

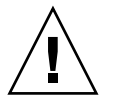

**Attention –** Les équipements doivent toujours être chargés dans un rack en partant du bas vers le haut, afin de ne pas alourdir la partie supérieure, ce qui risquerait de faire basculer l'unité. Déployez la barre stabilisatrice du rack pour l'empêcher de basculer pendant l'installation des équipements.

### <span id="page-29-0"></span>▼ Installation du serveur dans les ensembles glissières

- **1. Poussez aussi loin que possible les glissières dans les ensembles glissières du rack.**
- **2. Soulevez le serveur de manière à aligner les extrémités arrière des crochets de montage avec les ensembles glissières montés dans le rack d'équipement (**FIGURE 2-5**).**
- **3. Insérez les crochets de montage dans les glissières, puis poussez le serveur à l'intérieur du rack jusqu'à ce que les crochets de montage entrent en contact avec les butées de la glissière (environ 30 cm).**

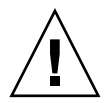

**Attention –** Lors de l'insertion du serveur dans la glissière, assurez-vous que les lèvres de montage supérieure et inférieure des supports de montage sont insérées dans la glissière. Le serveur doit glisser vers l'avant et l'arrière facilement s'il est correctement installé. Si l'unité ne glisse pas facilement, vérifiez que la lèvre de montage est correctement insérée. Si les supports de montage ne sont pas insérés correctement, l'unité risque de tomber lorsque vous la démontez du rack.

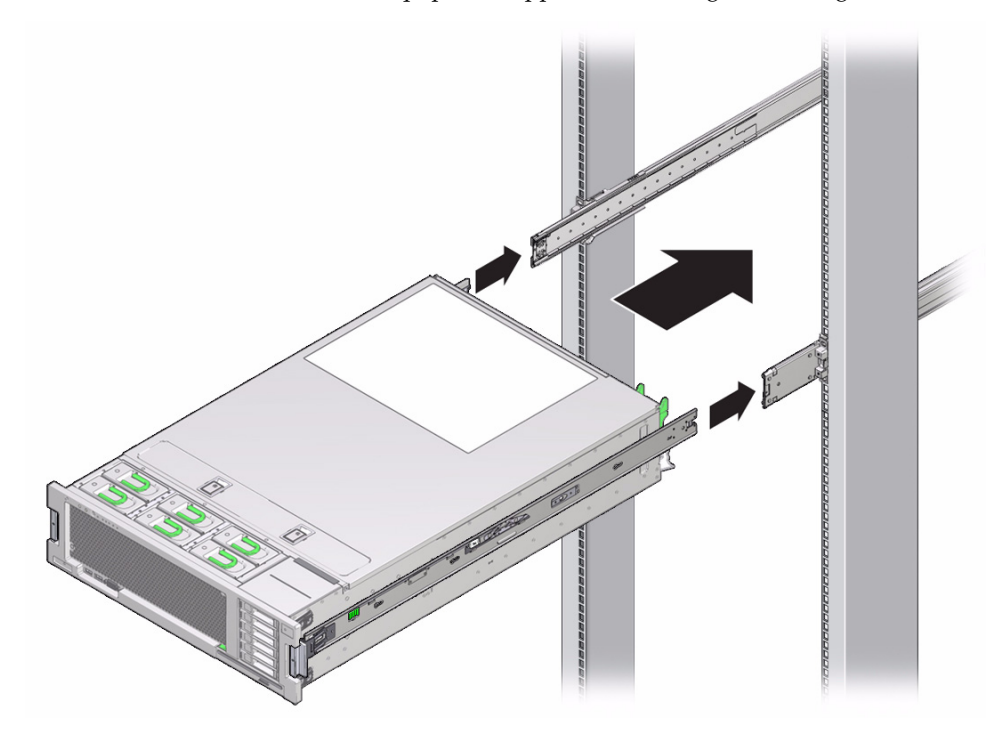

**FIGURE 2-5** Insertion du serveur équipé de supports de montage dans les glissières

**4. Maintenez enfoncés les boutons de dégagement de glissière verts (**FIGURE 2-1**) situés sur chaque crochet de montage tout en poussant le serveur à l'intérieur du rack (**FIGURE 2-6**). Continuez de pousser jusqu'à ce que le verrou des glissières, situé à l'avant des crochets de montage, s'engage dans les ensembles glissières.**

Vous entendiez un déclic.

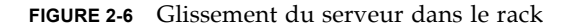

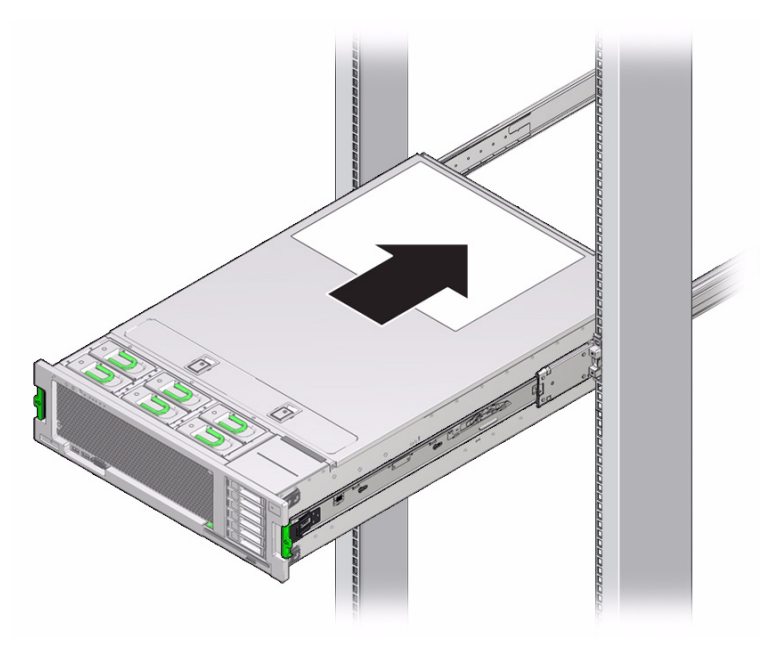

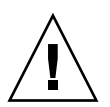

**Attention –** Vérifiez que le serveur est correctement monté dans le rack et que les verrous des glissières sont enclenchés dans les crochets de montage avant de poursuivre.

# <span id="page-31-0"></span>Installation du bras de gestion des câbles

Le module de fixation des câbles est un ensemble facultatif que vous pouvez utiliser pour acheminer les câbles du serveur dans le rack.

### <span id="page-31-1"></span>▼ Installation du module de fixation des câbles

Utilisez cette procédure pour installer un module de fixation des câbles en option.

- **1. Sortez les pièces du module de fixation des câbles de l'emballage.**
- **2. Amenez le module de fixation des câbles à l'arrière du rack d'équipement et faites en sorte de disposer d'assez d'espace pour travailler à l'arrière du serveur.**

**Remarque –** Les indications de « gauche » ou « droite » de cette procédure supposent que vous êtes face à l'arrière du rack d'équipement.

- **3. Enlevez le ruban pour séparer les pièces du module de fixation des câbles.**
- **4. Insérez le connecteur de crochet de montage du module de fixation des câbles dans la glissière droite jusqu'à ce que le connecteur s'enclenche en émettant un déclic (**FIGURE 2-7**).**
- **FIGURE 2-7** Insertion du crochet de montage du module de fixation des câbles à l'arrière de la glissière droite

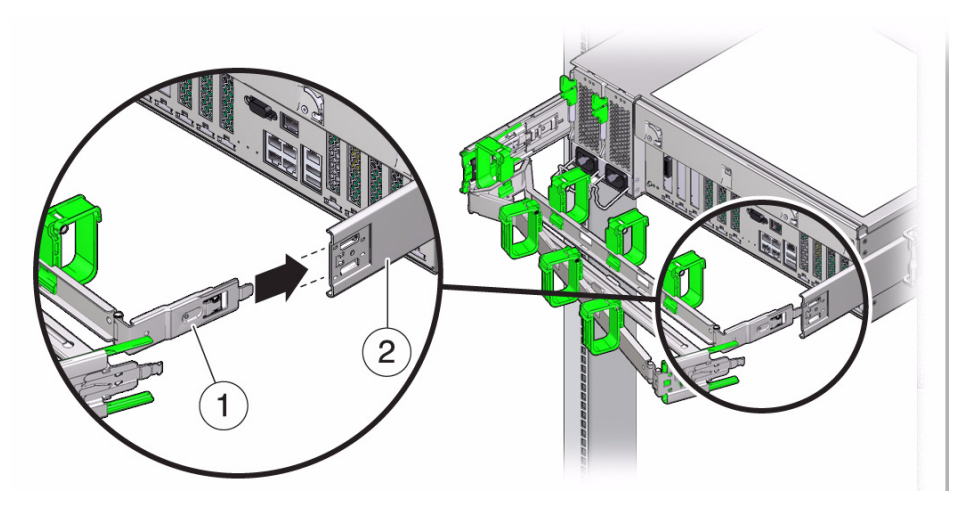

**Légende de la figure**

- **1** Support de montage du module de fixation des câbles
- **2** Glissière droite
- **5. Insérez le connecteur de glissière du module de fixation des câbles droit dans l'ensemble glissière droit jusqu'à ce que le connecteur s'enclenche avec un déclic (**FIGURE 2-8**).**

**FIGURE 2-8** Insertion du connecteur de glissière du module de fixation des câbles à l'arrière de la glissière droite

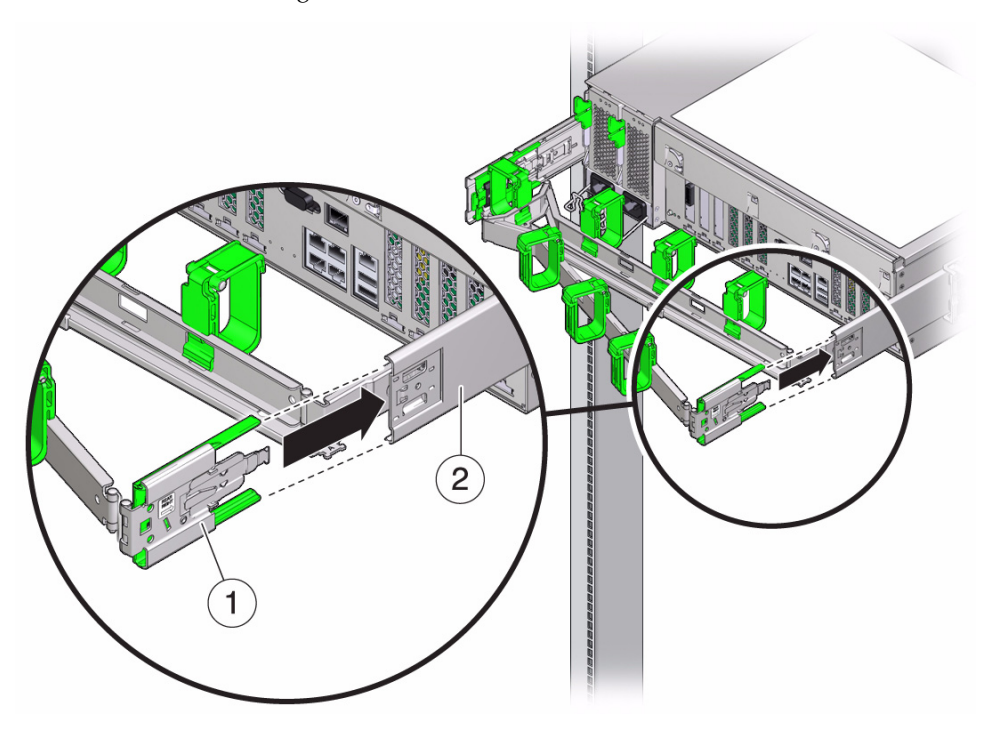

**Légende de la figure**

- **1** Connecteur de la glissière du module de fixation des câbles
- **2** Glissière droite
- **6. Insérez le connecteur de glissière du module de fixation des câbles gauche dans l'ensemble glissière gauche jusqu'à ce que le connecteur s'enclenche avec un déclic (**FIGURE 2-9**).**

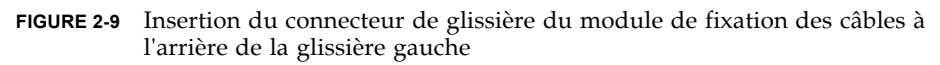

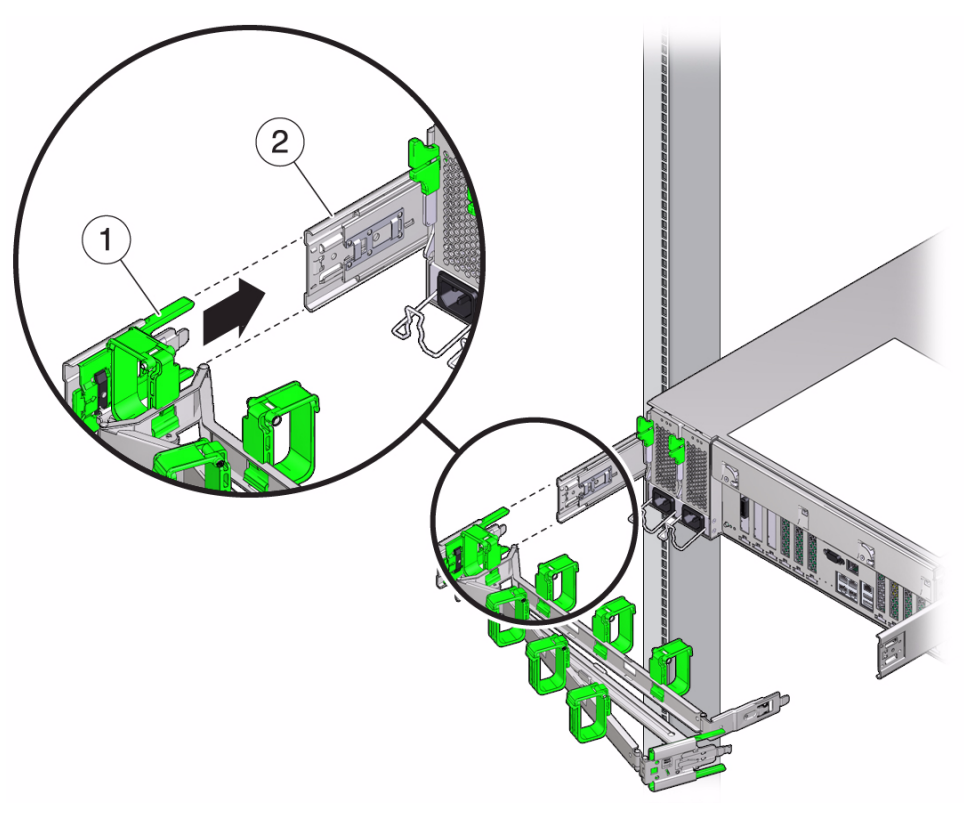

#### **Légende de la figure**

- **1** Connecteur de la glissière du module de fixation des câbles
- **2** Glissière gauche

#### **7. Installez et acheminez les câbles vers votre serveur en fonction de vos besoins.**

**Remarque –** Des instructions d'installation des câbles du serveur sont fournies à la section [Connexion des périphériques, page 29](#page-38-3).

**8. Si nécessaire, fixez le crochet du câble et enroulez les sangles sur le module de fixation des câbles, puis resserrez-les pour fixer les câbles (**FIGURE 2-10**).**

**Remarque –** Les crochets et bandes pour câbles sont préinstallés sur le CMA. Effectuez la procédure de cette étape si vous devez réinstaller les crochets de suspension de câble sur le module de fixation des câbles.

Pour obtenir de meilleurs résultats, placez trois sangles de câble, régulièrement espacées, sur le côté faisant face à l'arrière du module de fixation des câbles et trois sangles sur le côté du module de fixation des câbles le plus proche du serveur.

**FIGURE 2-10** Installation des sangles du module de fixation des câbles

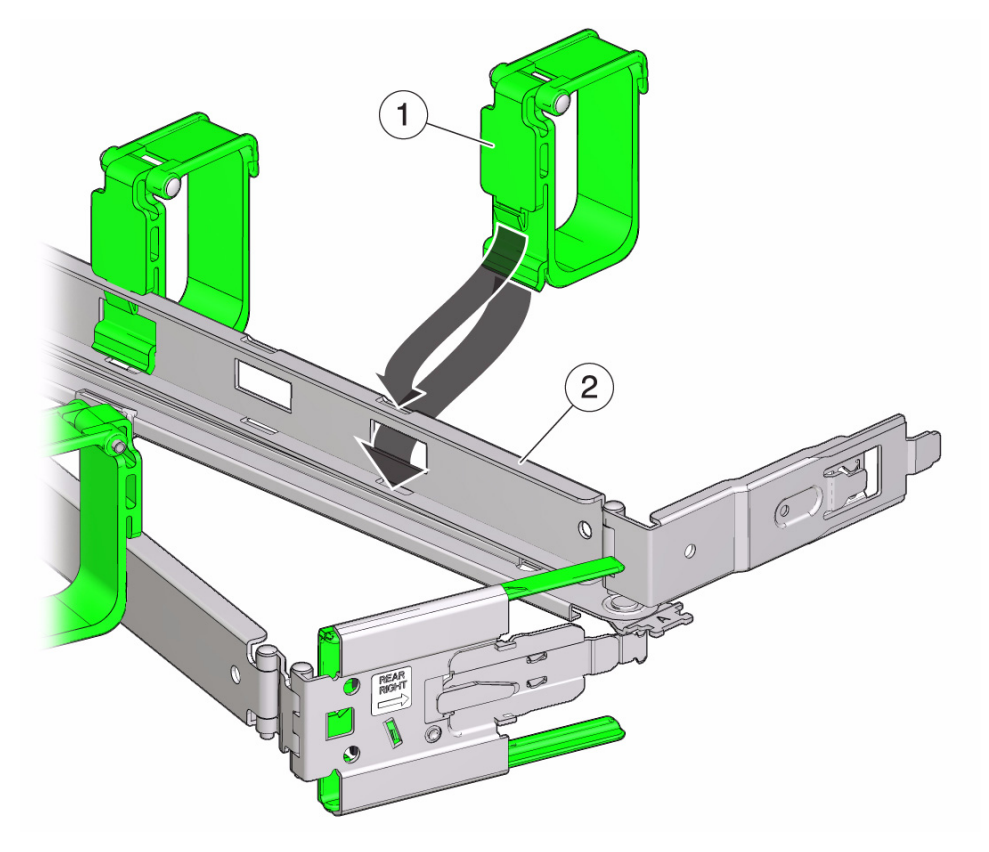

#### **Légende de la figure**

- **1** Sangle du module de fixation des câbles
- **2** Bras du module de fixation des câbles
# Vérification du fonctionnement des glissières et du module de fixation des câbles

Suivez la procédure ci-dessous pour vérifier que les glissières et le module de fixation des câbles fonctionnent correctement.

## ▼ Vérification du fonctionnement des glissières et du module de fixation des câbles

**Remarque –** Cette procédure nécessite deux personnes : une pour tirer et pousser le serveur dans le rack, l'autre pour observer les câbles et le module de fixation des câbles.

- **1. Tirez lentement le serveur vers l'extérieur du rack jusqu'aux butées des glissières.**
- **2. Inspectez les câbles pour vous assurer qu'aucun d'entre eux n'est plié ni tordu.**
- **3. Vérifiez que le module de fixation des câbles se déploie complètement des glissières.**
- **4. Repoussez le serveur dans le rack, comme décrit ci-dessous.**

Lorsque le serveur est complètement sorti, vous devez dégager deux butées de glissière pour ramener le serveur dans le rack :

**a. Le premier ensemble de butées est constitué des leviers, placés à l'intérieur de chaque glissière, juste derrière le panneau arrière du serveur. Poussez les deux leviers verts simultanément et glissez le serveur vers le rack.**

Le serveur doit s'insérer d'environ 46 cm avant de s'arrêter.

Vérifiez que les câbles et le module de fixation des câbles se rétractent sans coincer avant de continuer.

- **b. Le second ensemble de butées est composé des boutons de dégagement de la glissière, situés à l'avant de chaque crochet de montage (**FIGURE 2-1**). Poussez simultanément les deux boutons verts de dégagement de la glissière et repoussez complètement le serveur à l'intérieur du rack jusqu'à l'enclenchement des deux verrouillages de glissière.**
- **5. Ajustez les sangles des câbles et le module de fixation des câbles le cas échéant.**

# <span id="page-38-1"></span>Installation et mise sous et hors tension du serveur

Ce chapitre décrit comment connecter les câbles et mettre le serveur sous tension pour la première fois. Il comprend les sections suivantes :

- [Connexion des périphériques, page 29](#page-38-0)
- Application de l'alimentation de secours pour la configuration initiale du SP, page [31](#page-40-0)
- [Application de l'alimentation principale au serveur pour la première fois, page 32](#page-41-0)
- [Mise hors tension du serveur de l'alimentation principale, page 34](#page-43-0)

# <span id="page-38-2"></span><span id="page-38-0"></span>Connexion des périphériques

Connectez les câbles d'alimentation et de données des périphériques sur le panneau arrière du serveur. La FIGURE 3-1 indique et décrit les emplacements des connecteurs et des ports du panneau arrière du serveur.

**FIGURE 3-1** Connecteurs et ports du panneau arrière

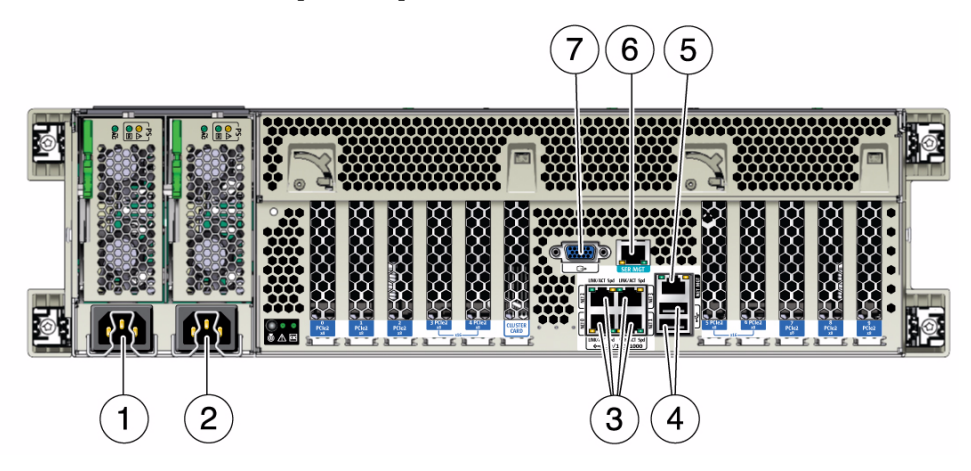

### **Légende de la figure**

- 
- 
- **3** Ports réseau (NET) 10/100/1000 : NET0–NET3
- **4** Connecteurs USB 2.0 (2)
- **1** Entrée CA 0 de l'unité d'alimentation **5** Port Ethernet de gestion réseau (NET MGT) du processeur de service (SP)
- **2** Entrée CA 1 de l'unité d'alimentation **6** Gestion série (SER MNT)/port série RJ-45
	- **7** Connecteur vidéo DB-15

## ▼ Câblage du serveur

Connectez les câbles externes au serveur dans l'ordre suivant. Voir la FIGURE 3-1.

- **1. Connectez un câble Ethernet aux connecteurs Gigabit Ethernet (NET) si nécessaire pour la prise en charge du SE [3].**
- **2. (Facultatif) Si vous envisagez d'interagir avec la console du système directement, connectez des périphériques externes, notamment une souris et un clavier aux connecteurs USB du serveur [4] et/ou un moniteur au connecteur vidéo DB-15 [7].**
- **3. Si vous projetez de vous connecter au logiciel Integrated Lights Out Manager (ILOM) par le réseau, connectez un câble Ethernet au port étiqueté NET MGT [5].**

**Remarque –** Le processeur de services (SP, Service Processor) utilise le port NET MGT (hors bande)par défaut. Au lieu de cela, vous pouvez configurer le SP afin de partager les quatre ports Ethernet 10/100/1000 du serveur. Le SP utilise uniquement le port Ethernet configuré.

**4. Si vous prévoyez d'accéder à l'interface de ligne de commande (CLI) d'ILOM à l'aide du port de gestion série, connectez un câble inverseur au port série RJ-45 étiqueté SER MGT [6].**

Pour plus d'informations sur l'affichage de la sortie du système sur une console série, reportez-vous à la section [Connexion à ILOM, page 39](#page-48-0).

# <span id="page-40-0"></span>Application de l'alimentation de secours pour la configuration initiale du SP

Utilisez cette procédure pour appliquer l'alimentation de secours au processeur de service avant la configuration initiale.

**Remarque –** Par défaut, seul un système à deux CPU fonctionne à partir de sources de courant basse tension (100 à 127 V). Le système requiert des sources haute tension (200 à 240 V) pour activer l'alimentation principale d'un système à quatre CPU.

### ▼ Application de l'alimentation de secours au serveur

- **1. Raccordez deux cordons d'alimentation du serveur à des prises secteur reliées à la terre.**
- **2. Raccordez deux cordons d'alimentation aux connecteurs d'alimentation secteur sur le panneau arrière du serveur (**FIGURE 3-1 **[1, 2]).**

Lorsque l'alimentation est connectée, le serveur démarre en mode veille. En mode d'alimentation de veille, la DEL OK/Panne du SP clignote, mais la DEL Alimentation/OK reste éteinte (FIGURE 3-2). Après quelques minutes, l'invite de connexion du processeur de service (SP) s'affiche sur le terminal. Notez que le serveur n'est pas encore démarré ou sous tension. Lorsque l'invite de connexion du SP s'affiche, la DEL Alimentation/OK clignote lentement selon le modèle de veille, indiquant que le SP est prêt pour activer l'alimentation principale.

**Remarque –** N'appliquez pas l'alimentation principale au reste du serveur avant d'être prêt à installer et à configurer le système d'exploitation d'une plate-forme. À ce stade, l'alimentation alimente uniquement la carte du processeur de service et les ventilateurs de l'alimentation.

**FIGURE 3-2** Indicateurs et bouton d'alimentation du panneau avant

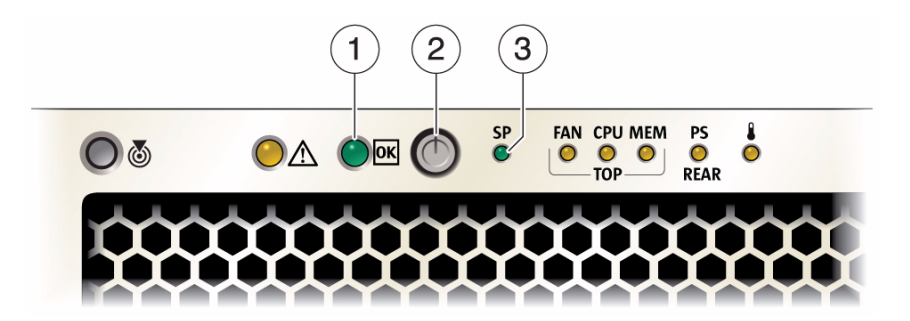

#### **Légende de la figure**

- **1** DEL d'alimentation principale/OK
- **2** Bouton d'alimentation
- **3** DEL OK/Panne du SP

# <span id="page-41-1"></span><span id="page-41-0"></span>Application de l'alimentation principale au serveur pour la première fois

Lorsque l'alimentation principale est appliquée au serveur, vous pouvez accéder aux paramètres d'ILOM et vous pouvez également configurer le système d'exploitation préinstallé ou installer un système d'exploitation pris en charge.

**Remarque –** Par défaut, seul un système à deux CPU fonctionnera sur des sources d'alimentation basse tension (100 à 127 V). Le système requiert des sources haute tension (200 à 240 V) pour activer l'alimentation principale d'un système à quatre CPU.

## <span id="page-42-0"></span>▼ Application de l'alimentation principale au serveur

Pour appliquer l'alimentation principale au serveur pour la première fois, procédez comme suit :

**1. Vérifiez que les deux cordons d'alimentation électrique sont connectés et que l'alimentation de secours est sous tension.**

En mode d'alimentation de veille, la DEL Alimentation/OK du panneau avant clignote une fois par seconde pour indiquer que le système est en train de démarrer. Reportez-vous à la section FIGURE 3-2.

- **2. Vérifiez que vous êtes connecté au serveur par le biais du port de gestion série (SER MGT), puis effectuez les opérations suivantes :** 
	- **a. Assurez-vous que le matériel du serveur est bien installé et que les câbles sont branchés.**
	- **b. Vérifiez que votre terminal, ordinateur portable, PC ou serveur de terminal est opérationnel.**
	- **c. Configurez le terminal ou le logiciel d'émulation de terminal exécuté sur un ordinateur portable ou un PC selon les paramètres suivants :**
		- 8, N, 1 : 8 bits de données, sans parité, un bit d'arrêt
		- 9600 bauds
		- Désactivez le contrôle de flux du matériel (CTS/RTS)
		- Désactivez le contrôle de flux du logiciel (XON/XOFF)
	- **d. Connectez un câble inverseur série à partir du panneau arrière du serveur au port SER MGT/RJ-45 du terminal (si ce n'est pas déjà fait).**

Consultez la FIGURE 3-1 pour voir l'emplacement du port SER MGT/RJ-45.

**e. Appuyez sur la touche Entrée du terminal pour établir une connexion entre le terminal et le processeur de service ILOM.** 

Le processeur de service (SP) affiche un invite de connexion, tel que le suivant :

SUNSP0003BA84D777 login:

Dans cet exemple, l'invite de connexion :

- La chaîne SUNSP est la même pour tous les processeurs de service.
- 0003BA84D777 est un exemple de numéro de série de produit affiché par défaut. Cette valeur peut également être le nom d'hôte, qui est assigné par l'utilisateur ou le serveur DHCP.

**f. Connectez-vous à ILOM.**

Le nom d'utilisateur par défaut est **root**.

Le mot de passe par défaut est **changeme**.

ILOM affiche une invite de commande par défaut (->), indiquant que vous êtes connecté à ILOM.

**3. Appuyez sur le bouton d'alimentation sur le panneau avant du serveur, puis relâchez-le.** 

Lorsque l'alimentation principale alimente le serveur, la DEL Alimentation/OK verte située à côté du bouton d'alimentation s'allume et reste allumée.

**4. Pour afficher un écran d'installation pour le SE Solaris préinstallé à partir du port du serveur SER MGT, tapez la commande suivante :**

```
-> start /SP/console
```
**5. Pour configurer le SE Solaris préinstallé, passez au** [Chapitre 6](#page-64-0)**.**

**Remarque –** Pour revenir à l'interface de ligne de commande d'ILOM à partir de la console série, appuyez sur la touche **Échap (**, en fonction de votre clavier (U.S.A. ou international).

# <span id="page-43-0"></span>Mise hors tension du serveur de l'alimentation principale

Si vous devez mettre hors tension le serveur, vous pouvez utiliser un arrêt progressif ou un arrêt d'urgence. Pour plus d'informations, consultez la procédure suivante.

▼ Mise hors tension de l'alimentation principale

- **Pour enlever l'alimentation principale du serveur, utilisez l'une des deux méthodes suivantes :**
	- **Arrêt progressif** Enfoncez momentanément et relâchez le bouton d'alimentation situé sur le panneau avant. Cette opération permet d'arrêter correctement les systèmes d'exploitation ACPI (Advanced Configuration and Power Interface). Les serveurs qui n'utilisent pas un système d'exploitation ACPI basculent immédiatement en mode d'alimentation de secours.

■ **Arrêt d'urgence :** Appuyez sur le bouton d'alimentation électrique et maintenez-le enfoncé pendant quatre secondes pour couper l'alimentation électrique principale et passer en mode d'alimentation de secours. Lorsque l'alimentation électrique principale est coupée, la DEL d'alimentation/OK située à l'avant du panneau clignote pour indiquer que le serveur est sous alimentation de secours.

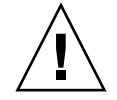

**Attention –** Pour éteindre complètement le serveur, vous devez déconnecter les cordons d'alimentation des prises de courant sur le panneau arrière du serveur.

# <span id="page-46-0"></span>Configuration d'ILOM

Ce chapitre décrit comment accéder au logiciel Oracle Integrated Lights Out Manager (ILOM) et comment configurer pour la première fois une adresse IP pour le processeur de service (SP) du serveur. Il comprend les sections suivantes :

- [Liste de contrôle des tâches de configuration IP, page 38](#page-47-0)
- [Connexion à ILOM, page 39](#page-48-1)
- [Déconnexion d'ILOM, page 44](#page-53-0)
- [Gestion de votre serveur, page 45](#page-54-0)

# <span id="page-47-0"></span>Liste de contrôle des tâches de configuration IP

Le TABLEAU 4-1 donne une liste ordonnée des tâches que vous devez effectuer pour configurer pour la première fois une adresse IP pour le SP du serveur.

| Étape        | Condition                                              | <b>Description</b>                                                                                                    |
|--------------|--------------------------------------------------------|----------------------------------------------------------------------------------------------------|
| $\mathbf{1}$ | Installez le<br>serveur dans le<br>châssis.            | Le serveur doit être correctement installé dans le châssis. Pour<br>plus d'informations, consultez le Chapitre 1 au Chapitre 3 de ce<br>guide.                                                                                                    |
| 2            | Établissez une<br>connexion<br>console à ILOM.         | Vous pouvez établir une connexion avec le SP du serveur ILOM<br>par le biais d'une console locale ou distante.<br>• Console série locale. Connectez une console série au port de<br>gestion série (SER MGT/RJ-45) sur le panneau arrière du<br>serveur. Pour obtenir des instructions, reportez-vous à la<br>section Connexion des périphériques, page 29.<br>• Console à distance. Connectez un câble réseau Ethernet au<br>port Ethernet de gestion réseau (NET MGT) sur le panneau<br>arrière du serveur. Les ports Ethernet du serveur représentent<br>la méthode de connexion la plus fiable à ILOM. Cette<br>connexion prend en charge l'interface de ligne de commande<br>et l'interface Web. Pour obtenir des instructions, reportez-vous<br>à la section Connexion des périphériques, page 29. |
| 3            | Obtenez un<br>compte<br>utilisateur<br>Administrateur. | Pour configurer une adresse IP dans ILOM, vous devez vous<br>connecter à ILOM avec un compte Administrateur.<br>Un compte Administrateur préconfiguré est fourni sur chaque<br>SP du serveur. Le nom du compte Administrateur préconfiguré<br>est root et son mot de passe est changeme. Il est vivement<br>recommandé de modifier ce mot de passe après la configuration<br>initiale. Ce compte fournit des privilèges administratifs intégrés<br>(accès en lecture et en écriture) à toutes les fonctionnalités et<br>commandes d'ILOM. Pour plus d'informations sur les comptes<br>utilisateur d'ILOM, consultez l'ensemble de documents Oracle<br>Integrated Lights Out Manager (ILOM) 3.0 (auparavant appelé<br>ensemble de documents Sun Integrated Lights Out Manager).                          |
| 4            | Connectez-vous<br>à ILOM.                              | Suivez les instructions de ce chapitre pour vous connecter à<br>ILOM. Reportez-vous à la section Connexion à ILOM, page 39.                                                                                                    |

**TABLEAU 4-1** Tâches de configuration de l'adresse IP

| Étape | Condition                                                        | <b>Description</b>                                                                                                    |
|-------|------------------------------------------------------------------|----------------------------------------------------------------------------------------------------|
| 5     | Configurez une<br>adresse IP.                                    | Suivez les instructions de ce chapitre pour configurer une<br>adresse IP pour la première fois. Reportez-vous à la section<br>Configuration d'une adresse IP, page 41.                |
| 6     | Le cas échéant,<br>obtenez d'autres<br>informations sur<br>ILOM. | Pour plus d'informations sur la configuration ou la modification<br>d'une adresse IP dans ILOM, consultez l'ensemble de documents<br>Oracle Integrated Lights Out Manager (ILOM) 3.0. |

**TABLEAU 4-1** Tâches de configuration de l'adresse IP *(suite)*

## <span id="page-48-1"></span><span id="page-48-0"></span>Connexion à ILOM

Cette section comprend les rubriques et procédures suivantes :

- [À propos des interfaces du processeur de service \(SP\) d'ILOM, page 39](#page-48-2)
- [Connexion à ILOM à l'aide d'une connexion série, page 39](#page-48-3)
- [Connexion à ILOM à partir d'une connexion Ethernet à l'aide de la CLI, page 40](#page-49-0)
- [Configuration d'une adresse IP, page 41](#page-50-0)

## <span id="page-48-2"></span>À propos des interfaces du processeur de service (SP) d'ILOM

Vous pouvez choisir une ou plusieurs interfaces de SP ILOM pour prendre en charge la gestion du système de votre serveur. Vous pouvez accéder aux applications du microprogramme du SP par le biais des interfaces du SP ILOM suivantes :

- Interface de ligne de commande (CLI) du port série (accès local)
- CLI Secure Shell (SSH) (accès distant par le réseau)
- Interface utilisateur de navigateur Web (BUI) (accès distant par le réseau)

### <span id="page-48-3"></span>▼ Connexion à ILOM à l'aide d'une connexion série

Pour vous connectez à ILOM à l'aide d'une connexion série, procédez comme suit :

**1. Vérifiez que la connexion de la console série au serveur est sécurisée et opérationnelle.**

- **2. Assurez-vous que les paramètres de communication série suivants sont configurés.**
	- 8N1 : 8 bits de données, sans parité, un bit d'arrêt
	- 9600 bauds
	- Désactivez le contrôle de flux du matériel (CTS/RTS)
- **3. Appuyez sur Entrée pour établir une connexion entre votre console série et ILOM.**

Un invite de connexion à ILOM s'affiche.

**4. Connectez-vous à l'interface de ligne de commande (CLI) d'ILOM à l'aide d'un compte Administrateur.**

**Remarque –** Le compte Administrateur ILOM par défaut fourni avec le serveur est root et son mot de passe est changeme. Si ce compte Administrateur par défaut a été modifié entre-temps, contactez votre administrateur système pour obtenir un compte utilisateur ILOM avec des privilèges d'administrateur.

ILOM affiche une invite de commande par défaut (->), indiquant que vous êtes connecté à ILOM.

- **5. Reportez-vous à la section** [Configuration d'une adresse IP, page 41](#page-50-0)**.**
- <span id="page-49-0"></span>▼ Connexion à ILOM à partir d'une connexion Ethernet à l'aide de la CLI

**Remarque –** Vous devez connaître l'adresse IP du SP du serveur pour vous connecter à ILOM à l'aide d'une connexion Ethernet. Pour plus d'informations sur la consultation ou l'assignation d'une adresse IP, consultez la section [Configuration](#page-50-0)  [d'une adresse IP, page 41.](#page-50-0)

Pour vous connecter à ILOM à l'aide d'une connexion Ethernet, procédez comme suit :

**1. À l'aide d'une session SSH, connectez-vous à ILOM en entrant votre nom d'utilisateur Administrateur et l'adresse IP du SP du serveur.**

Par exemple :

**ssh -1** *nom\_utilisateur hôte*  $O<sub>11</sub>$ 

**ssh** *nom\_utilisateur***@***hôte*

Où hôte est soit une adresse IP, soit un nom d'hôte (si vous utilisez le DNS).

L'invite du mot de passe ILOM s'affiche.

**2. Saisissez un mot de passe pour le compte Administrateur.**

Par exemple :

**ssh root@192.168.25.25**

root@192.168.25.25's password: **changeme**

**Remarque –** Le compte Administrateur ILOM par défaut fourni avec le serveur est root et son mot de passe est changeme. Si ce compte Administrateur par défaut a été modifié entre-temps, contactez votre administrateur système pour obtenir un compte utilisateur ILOM avec des privilèges d'administrateur.

ILOM affiche une invite de commande par défaut (->), indiquant que vous êtes connecté à ILOM.

**3. Si vous souhaitez configurer le système d'exploitation préinstallé, passez au**  [Chapitre 5](#page-56-0)**.**

### <span id="page-50-1"></span><span id="page-50-0"></span>Configuration d'une adresse IP

Vous devez déterminer l'adresse du processeur de service (SP) ILOM du serveur (réseau) afin d'utiliser ILOM pour gérer votre serveur.

Si vous utilisez un serveur DHCP pour assigner une adresse IP, celle-ci sera assignée au SP d'ILOM après que les conditions suivantes requises soient remplies :

- La connexion à votre réseau doit s'effectuer par le biais du port de gestion réseau (NET MGT).
- Les services DHCP doivent être présents sur votre infrastructure réseau.

Si un serveur DHCP ne peut être atteint après trois requêtes DHCP, le SP d'ILOM est associé à une adresse IP statique basée sur l'adresse MAC du port de gestion réseau. Cette adresse IP est toujours au format 192.168.xxx.xxx.

Pour afficher ou configurer l'adresse IP à la configuration, vous pouvez utiliser l'une des interfaces suivantes :

- Utilitaire de configuration du BIOS
- CLI (interface de ligne commande) d'ILOM

Les deux interfaces nécessitent une connexion série directe au serveur. Pour plus d'informations sur la méthode de connexion des périphériques au serveur, consultez la section [Connexion des périphériques, page 29](#page-38-2).

**Remarque –** Lorsque vous connaissez l'adresse IP, vous pouvez également utiliser l'interface Web d'ILOM pour afficher ou modifier l'adresse IP. Pour plus d'informations sur l'interface Web d'ILOM, consultez l'ensemble de documents Oracle Integrated Lights Out Manager (ILOM) 3.0.

Pour afficher ou configurer l'adresse IP du SP d'ILOM à la configuration, consultez les procédures suivantes :

- Affichage ou assignation de l'adresse IP du SP d'ILOM à l'aide de l'utilitaire de [configuration du BIOS, page 42](#page-51-0)
- Affichage ou assignation de l'adresse IP du SP d'ILOM à l'aide de la CLI ILOM, [page 43](#page-52-0)
- <span id="page-51-0"></span>▼ Affichage ou assignation de l'adresse IP du SP d'ILOM à l'aide de l'utilitaire de configuration du BIOS

**Remarque –** Utilisez cette procédure lorsque vous êtes prêt à appliquer l'alimentation principale au serveur.

Pour accéder à l'utilitaire de configuration du BIOS et afficher l'adresse IP du SP d'ILOM, procédez comme suit :

**1. Mettez le serveur sous tension (ou redémarrez-le s'il est déjà en cours d'exécution).**

Reportez-vous à la section [Application de l'alimentation principale au serveur,](#page-42-0)  [page 33.](#page-42-0)

- **2. Lorsque l'écran de démarrage du ou une invite textuelle s'affiche pendant l'autotest à la mise sous tension, appuyez sur F2 pour accéder à l'utilitaire de configuration du BIOS.**
- **3. À l'aide des touches flèche vers la gauche et la droite du clavier, accédez à l'onglet Advanced (Avancé).**

L'écran Advanced (Avancé) s'affiche.

**4. À l'aide des touches flèche vers le haut et le bas, sélectionnez l'option de configuration IPMI et appuyez sur Entrée pour accéder au sous-écran.**

Le sous-écran de configuration IPMI s'affiche.

**5. À l'aide des touches flèche vers le haut et le bas, sélectionnez l'option Set LAN Configuration (Définir la configuration réseau), puis appuyez sur Entrée.**

Le sous-écran de configuration du réseau s'affiche et indique l'adresse IP actuelle du SP d'ILOM.

- **6. Effectuez l'une des opérations suivantes :**
	- Si le serveur DHCP a assigné l'adresse IP, notez-la, car vous en aurez besoin pour vous connecter à ILOM à l'aide du SSH ou d'un navigateur Web.

**Remarque –** Si l'adresse IP n'est pas au format 192.168.xxx.xxx, il est possible que le serveur DHCP n'ait pas reçu d'adresse et que le processeur de service utilise une adresse statique.

- Pour assigner une adresse IP, sélectionnez l'option Set LAN Configuration (Définir la configuration réseau), puis utilisez les touches fléchées pour sélectionner les paramètres. Définissez les paramètres corrects.
- **7. Appuyez sur F10 pour enregistrer les modifications apportées et quitter l'utilitaire de configuration du BIOS.**
- <span id="page-52-0"></span>▼ Affichage ou assignation de l'adresse IP du SP d'ILOM à l'aide de la CLI ILOM

**Remarque –** Les instructions suivantes supposent que le système dispose de sa configuration d'usine.

Pour afficher ou assigner l'adresse IP du SP d'ILOM à l'aide de la CLI ILOM, procédez comme suit :

- **1. Vérifiez que le serveur DHCP est correctement configuré.**
- **2. Vérifiez qu'un câble Ethernet est connecté au port Ethernet de gestion réseau (NET MGT) à l'arrière du serveur.**
- **3. Le cas échéant, obtenez l'adresse MAC du SP du serveur.**  L'adresse MAC est sur le capot du serveur.
- **4. Connectez-vous à ILOM comme décrit à la section** [Connexion à ILOM à l'aide](#page-48-3)  [d'une connexion série, page 39](#page-48-3)**.**

**5. À l'invite (->) de l'interface de ligne de commande (CLI) d'ILOM, tapez la commande suivante pour définir le répertoire de travail :**

-> **cd /SP/network**

- **6. Effectuez l'une des opérations suivantes :**
	- Pour afficher l'adresse IP dynamique assignée au SP d'ILOM, tapez la commande suivante :

-> **show /SP/network**

- Pour configurer une adresse IP statique, tapez les commandes suivantes :
	- -> **set /SP/network/ pendingipdiscovery=static**
	- -> **set /SP/network/ pendingipaddress=***IP address*
	- -> **set /SP/network/ pendingipnetmask=***Netmask address*
	- -> **set /SP/network/ pendingipgateway=***Gateway address*
	- -> **set /SP/network/ commitpending=true**
- Pour configurer une adresse IP dynamique, tapez les commandes suivantes :
	- -> **set /SP/network pendingipdiscovery=dhcp**
	- -> **set /SP/network commitpending=true**

## <span id="page-53-0"></span>Déconnexion d'ILOM

Lorsque vous êtes prêt à vous déconnecter d'ILOM, suivez la procédure de cette section.

### ▼ Déconnexion d'ILOM à l'aide de la CLI

Pour vous déconnecter d'ILOM à l'aide de la CLI, procédez comme suit :

- **À l'invite de commande, tapez :**
	- -> **exit**

# <span id="page-54-0"></span>Gestion de votre serveur

Vous avez différentes options pour gérer votre serveur en fonction de votre situation.

■ Gestion d'un *grand nombre* de serveurs

Votre serveur peut être géré avec un grand nombre d'outils de gestion système. Pour plus d'informations sur les outils de gestion du système, consultez les informations sur les outils Sun disponibles à l'adresse suivante : (http://www.sun.com/systemmanagement/managementtools.jsp)

Voici *quelques exemples* de ces outils :

- Si votre serveur fait partie de l'un des nombreux serveurs x86 et SPARC que vous souhaitez gérer à partir d'une interface unique, vous pouvez utiliser Oracle Enterprise Manager Ops Center. Pour plus d'informations, consultez le site (http://www.sun.com/software/products/opscenter)
- Si vous souhaitez surveiller vos serveurs d'entreprise; vous pouvez tirer parti de Sun Management Center. Pour plus d'informations, consultez le site (http://www.sun.com/software/products/sunmanagementcenter/in dex.xml)
- Si vous disposez déjà d'outils de gestion de système tiers, les serveurs peuvent s'intégrer à de nombreux outils tiers. Pour plus d'informations, consultez le site (http://www.sun.com/systemmanagement/tools.jsp)
- Gestion d'un serveur *unique* 
	- L'assistant d'installation Sun (SIA) est une application que vous pouvez utiliser pour la configuration initiale du serveur. SIA vous aide à mettre à jour les microprogrammes (microprogramme ILOM, BIOS et logiciel du contrôleur RAID) et à automatiser l'installation d'un système d'exploitation Linux ou Windows. Pour plus d'informations, consultez le *Sun Installation Assistant 2.3 through 2.4 User's Guide for x64 Servers (Guide de l'utilisateur de l'Assistant d'installation Sun 2.3 à 2.4 pour les serveurs x64)*.
	- Oracle Integrated Lights Out Manager (ILOM) est un logiciel et un matériel intégré que vous pouvez utiliser pour surveiller l'état et la configuration de votre serveur. Pour plus d'informations, consultez l'ensemble de documents Oracle Integrated Lights Out Manager (ILOM) 3.0 et le *Supplément Oracle Integrated Lights Out Manager (ILOM) 3.0 pour serveur Sun Fire X4470*.

Ces documents SIA et ILOM sont disponibles en ligne à l'adresse (http://docs.sun.com/app/docs/prod/sf.x4470#hic)

# <span id="page-56-0"></span>Configuration du système d'exploitation

Ce chapitre décrit comment préparer votre serveur pour installer le système d'exploitation (SE) Oracle Solaris 10 10/09 préinstallé en option.

Après la configuration du SP d'ILOM avec les paramètres réseau comme décrit au [Chapitre 4,](#page-46-0) vous pouvez configurer le SE Solaris préinstallé en option, installer un SE Linux ou Windows ou installer un logiciel de machine virtuelle tel que le SE Oracle Virtual Machine ou VMware ESX/ESXi.

Ce chapitre aborde les sujets suivants :

- [Avant de commencer, page 47](#page-56-1)
- [Systèmes d'exploitation pris en charge, page 48](#page-57-0)
- [Fiche d'installation, page 49](#page-58-0)
- [Configuration du système d'exploitation préinstallé, page 53](#page-62-0)

## <span id="page-56-1"></span>Avant de commencer

Avant de commencer à configurer le système d'exploitation préinstallé, procédez comme suit :

- Configurez l'adresse IP du processeur de service du serveur. Pour plus d'informations, reportez-vous à la section [Configuration d'une adresse IP, page](#page-50-1)  [41](#page-50-1).
- Assurez-vous que l'alimentation principale soit appliquée au serveur. Pour plus d'informations à ce sujet, voir la section [Application de l'alimentation principale](#page-41-1)  [au serveur pour la première fois, page 32.](#page-41-1)

■ Rassemblez les informations dont vous aurez besoin pour la configuration, en vous reportant à la liste de la section [Fiche d'installation, page 49](#page-58-0). Notez que les valeurs par défaut sont indiquées par un astérisque (\*).

**Remarque –** Pour identifier l'adresse MAC d'un serveur ou d'autres composants du châssis, consultez la feuille d'informations client (expédiée avec le composant), ou vérifiez l'adresse MAC imprimée sur l'étiquette attachée au serveur ou au composant du châssis.

# <span id="page-57-0"></span>Systèmes d'exploitation pris en charge

Le serveur Sun Fire X4470 prend en charge l'installation et l'utilisation des systèmes d'exploitation suivants ou de leur version ultérieure.

| Système<br>d'exploitation | Version prise en charge                                                                                                    | Pour plus d'informations, consultez :                                                                                                    |
|---------------------------|----------------------------------------------------------------------------------------------------|----------------------------------------------------------------------------------------------------|
|                           | Oracle Solaris • Oracle Solaris 10 10/09 et version<br>ultérieure                                                                                              | • Si vous souhaitez installer le SE<br>préinstallé en option, consultez<br>le Chapitre 6.<br>• Si vous souhaitez installer le SE<br>Solaris à partir du support<br>d'installation, consultez le Guide<br>d'installation du serveur Sun<br>Fire X4470 pour le système<br>d'exploitation Solaris (821-2372).                                                                                                    |
| Linux                     | • Oracle Enterprise Linux (OEL) 5.5, 64<br>bits<br>• SUSE Linux Enterprise Server (SLES)<br>11<br>• Red Hat Enterprise Linux (RHEL) 5.5<br>$, 64 \text{ bits}$ | Si vous souhaitez utiliser le SIA<br>pour installer le système<br>d'exploitation Linux,<br>reportez-vous au Sun Installation<br>Assistant 2.3 through 2.4 User's<br>Guide for x64 Servers (Guide de<br>l'utilisateur de l'Assistant<br>d'installation Sun 2.3 à 2.4 pour les<br>serveurs x64) (821-0694).<br>• Si vous souhaitez installer le SE<br>Solaris à partir du support<br>d'installation, consultez le Guide<br>d'installation du serveur Sun<br>Fire X4470 pour les systèmes<br>d'exploitation Linux (821-2378). |

**TABLEAU 5-1** Systèmes d'exploitation pris en charge

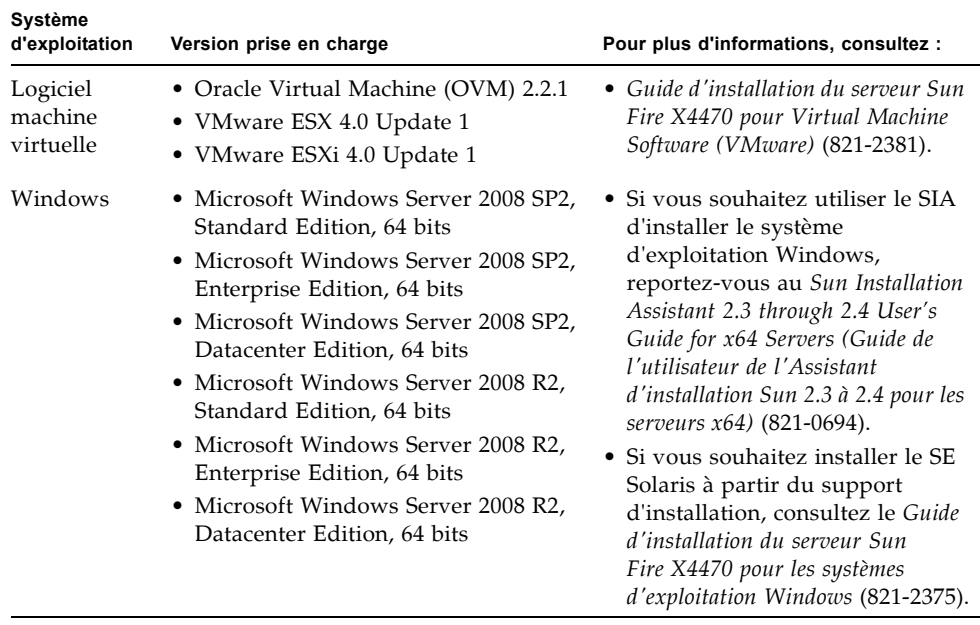

**TABLEAU 5-1** Systèmes d'exploitation pris en charge *(suite)*

Pour obtenir une liste mise à jour des derniers systèmes d'exploitation pris en charge sur le serveur Sun Fire X4470, consultez le site Web suivant et accédez à la page appropriée : (http://www.oracle.com/goto/x4470).

# <span id="page-58-1"></span><span id="page-58-0"></span>Fiche d'installation

Pour rassembler les informations nécessaires à la configuration du système d'exploitation préinstallé, utilisez la fiche du TABLEAU 5-2. Il vous suffit de rassembler les informations s'appliquant à l'application du système.

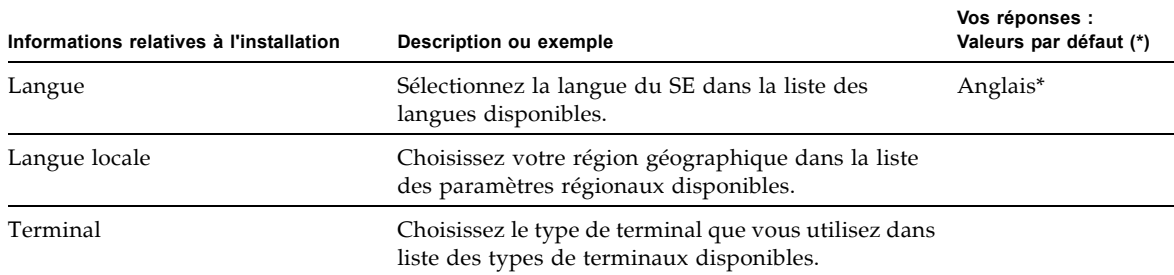

**TABLEAU 5-2** Fiche de configuration du système d'exploitation

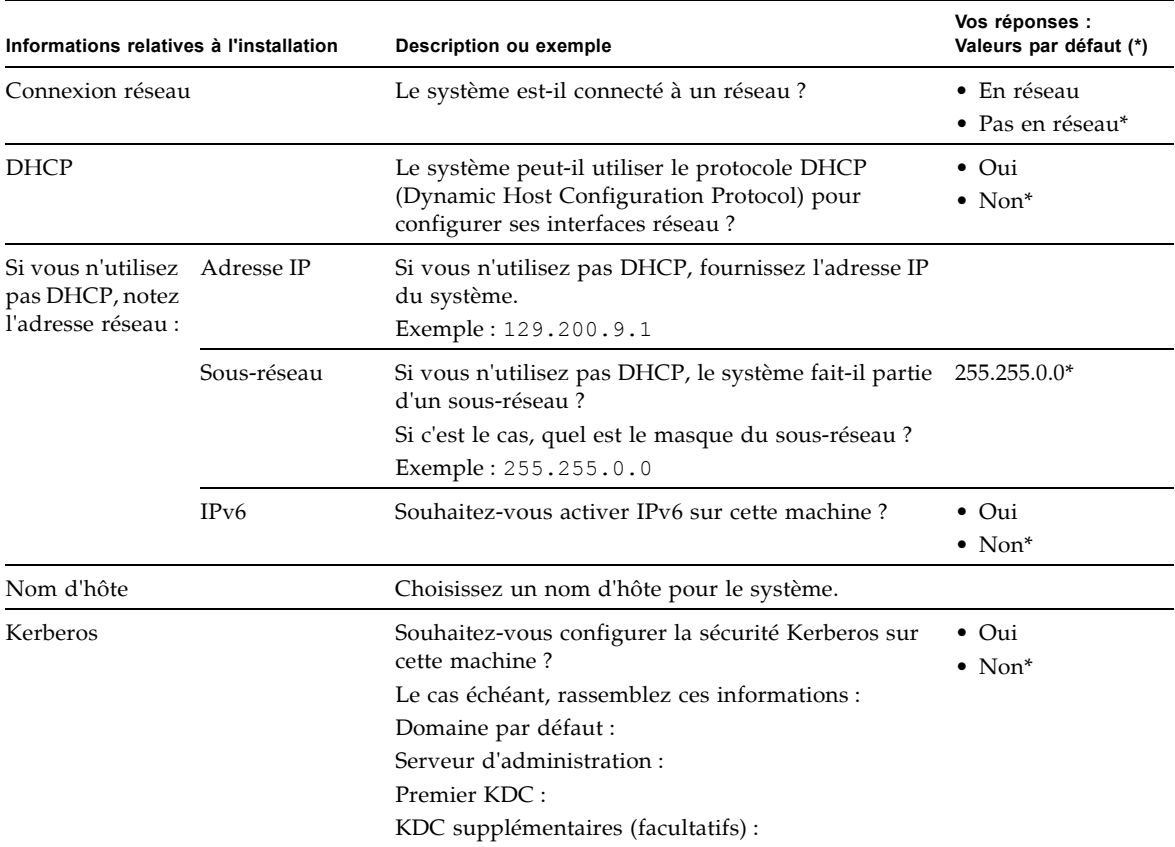

### **TABLEAU 5-2** Fiche de configuration du système d'exploitation *(suite)*

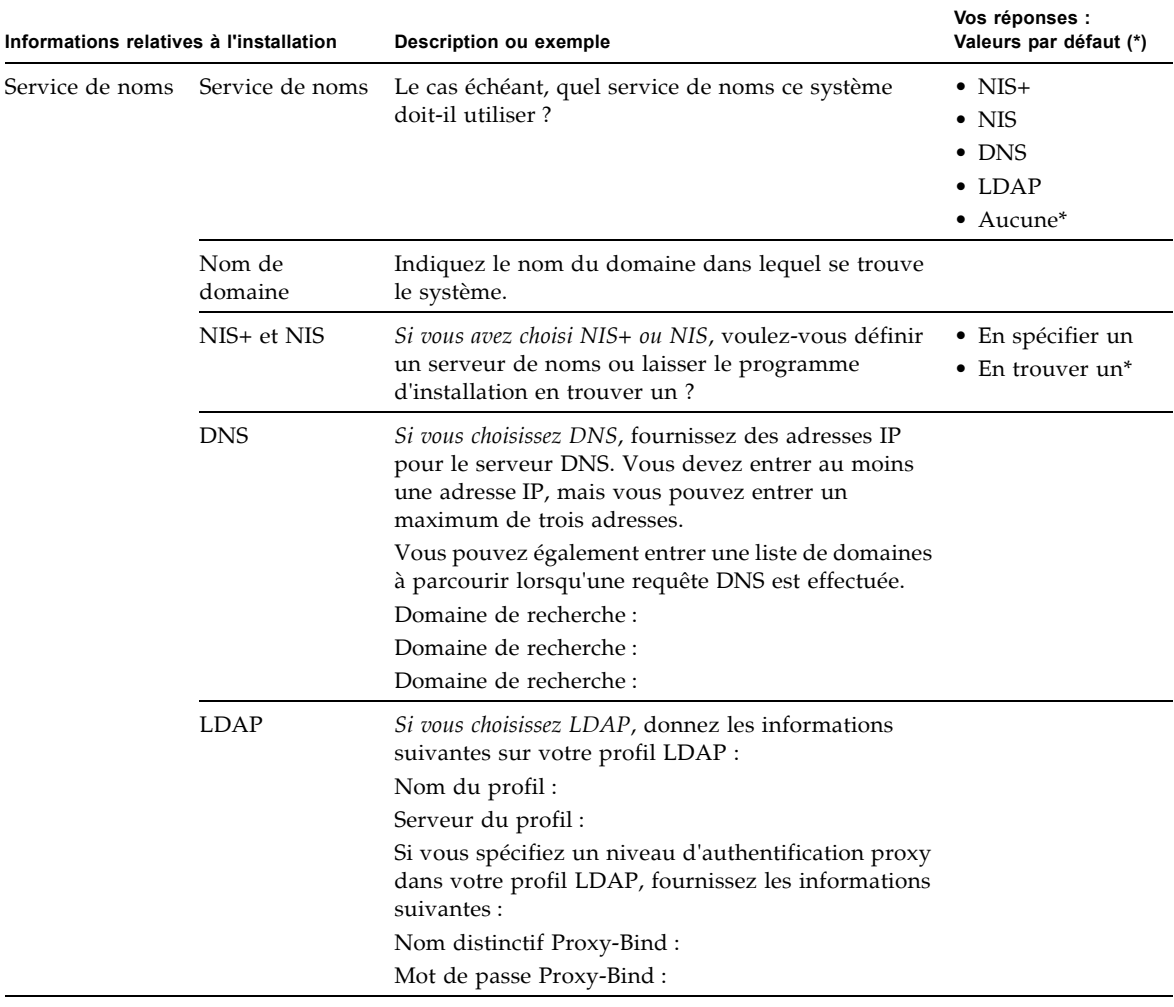

### **TABLEAU 5-2** Fiche de configuration du système d'exploitation *(suite)*

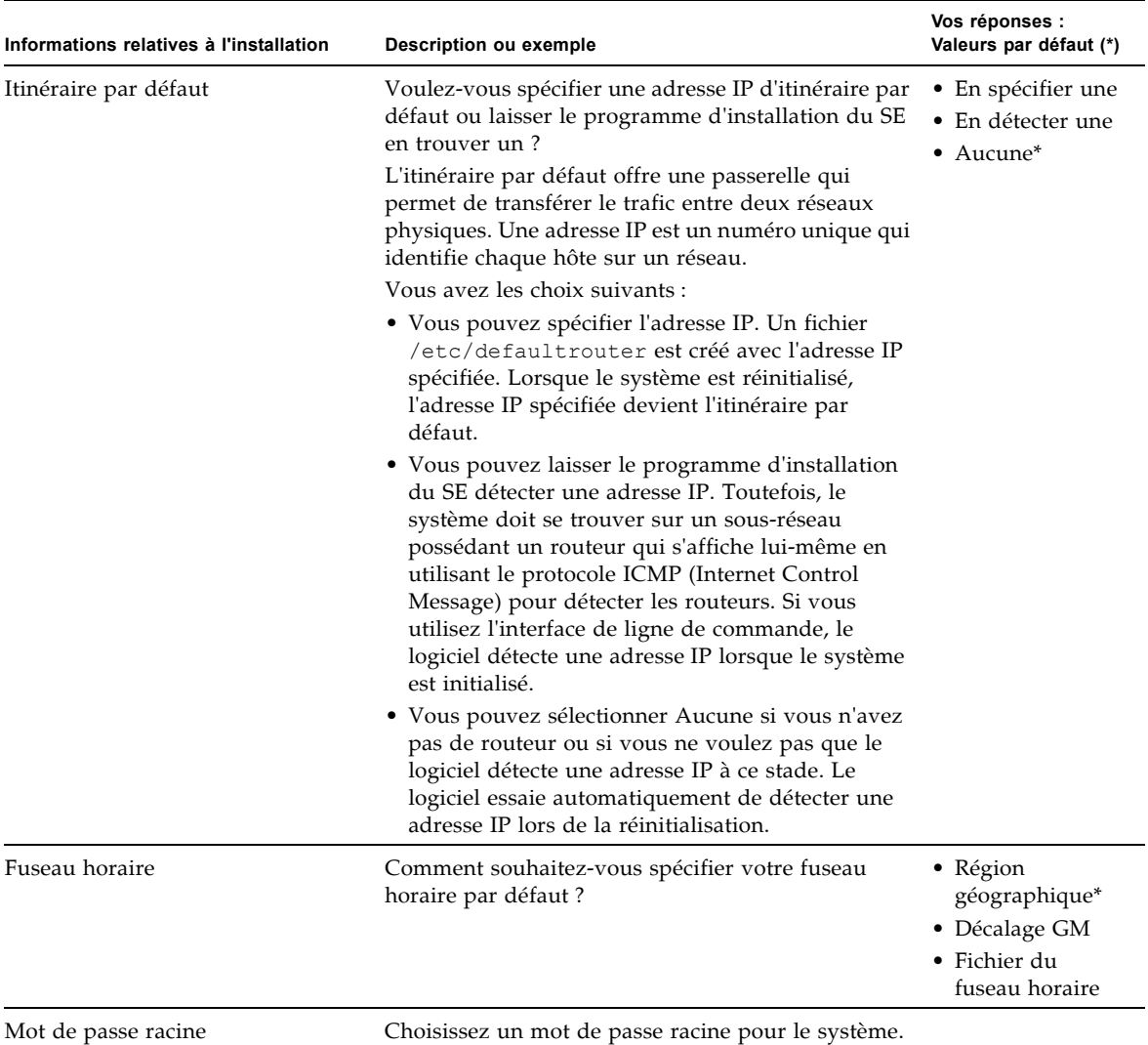

### **TABLEAU 5-2** Fiche de configuration du système d'exploitation *(suite)*

# <span id="page-62-0"></span>Configuration du système d'exploitation préinstallé

Après avoir rassemblé les informations présentées dans ce chapitre, vous pouvez configurer le système d'exploitation Solaris préinstallé. Si vous souhaitez configurer le SE Solaris 10/09 préinstallé, consultez le [Chapitre 6.](#page-64-0)

# <span id="page-64-0"></span>Configuration du système d'exploitation Solaris 10 préinstallé

Ce chapitre décrit les étapes de configuration du système d'exploitation Oracle Solaris 10 préinstallé sur le disque dur ou disque dur électronique, si vous l'avez commandé. La version Solaris préinstallée est Solaris 10 10/09 ou version ultérieure.

**Remarque –** Contrairement aux systèmes SPARC, vous *ne* voyez pas la sortie de l'image Solaris 10 préinstallée sur l'écran du moniteur lorsque vous mettez le serveur sous tension. Le test à la mise sous tension (POST) du BIOS et d'autres informations d'amorçage s'affichent.

Ce chapitre aborde les sujets suivants :

- [Avant de commencer, page 55](#page-64-1)
- [Configuration des unités RAID du serveur, page 56](#page-65-0)
- [Configuration du système d'exploitation Solaris 10 préinstallé, page 56](#page-65-1)
- [Informations utilisateur du système d'exploitation Solaris 10, page 62](#page-71-0)
- [Utilisation du programme d'installation Solaris, page 63](#page-72-0)
- [Réinstallation du système d'exploitation Solaris, page 63](#page-72-1)

# <span id="page-64-1"></span>Avant de commencer

Avant de commencer à configurer le système d'exploitation Solaris 10 préinstallé, procédez comme suit :

- Effectuez la procédure de préparation de votre serveur pour configurer le SE Solaris 10 préinstallé en option. Pour plus d'informations, reportez-vous àu [Chapitre 5.](#page-56-0)
- Le serveur est livré avec la console redirigée vers le port *série*. Vous pouvez choisir d'envoyer la sortie en mode VGA (port vidéo). Pour plus d'informations à ce sujet, voir la section [\(Facultatif\) Redirection de la sortie de la console vers le](#page-69-0)  [port vidéo, page 60.](#page-69-0)

# <span id="page-65-0"></span>Configuration des unités RAID du serveur

La configuration des unités RAID du serveur n'est pas une fonction prise en charge par la version préinstallée du SE Solaris 10, car ce dernier sera effacé au cours de la migration RAID. Si vous souhaitez configurer vos unités de serveur en RAID, consultez les documents suivants pour obtenir des instructions sur la configuration RAID et l'installation du SE Solaris 10.

- *LSI MegaRAID SAS Software User's Guide*, disponible à l'adresse suivante : (http://www.lsi.com/support/sun)
- *Guide d'installation du serveur Sun Fire X4470 pour le système d'exploitation Solaris* (821-2372) qui est disponible à l'adresse : (http://docs.sun.com/app/docs/prod/sf.x4470#hic)

# <span id="page-65-1"></span>Configuration du système d'exploitation Solaris 10 préinstallé

**Remarque –** Avant d'effectuer cette procédure, vous devez configurer le processeur de service. Si vous ne l'avez pas encore fait, reportez-vous au [Chapitre 4.](#page-46-0)

Après avoir configuré le processeur de service (SP) d'ILOM, vous pouvez configurer le système d'exploitation (SE) Solaris 10 préinstallé à l'aide du SP pour vous connecter à la console du système. Vous pouvez vous connecter à la console du système (hôte du serveur) soit par le réseau, soit localement.

Utilisez les informations recueillies dans la section [Fiche d'installation, page 49](#page-58-1), pour effectuer la configuration.

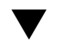

### ▼ Accès au système par le réseau

**1. À l'aide d'un shell sécurisé, connectez-vous à ILOM en spécifiant le compte utilisateur** root **ou votre nom d'utilisateur de compte administrateur, l'adresse IP du SP du serveur et le mot de passe pour** root **ou le compte administrateur.**

L'exemple suivant montre comment se connecter à ILOM à l'aide du compte utilisateur root et de son mot de passe par défaut changeme.

```
ssh root@host
-or-
ssh -1 root host
Password: changeme
\rightarrow
```
Où hôte est soit une adresse IP, soit un nom d'hôte (si vous utilisez le DNS).

ILOM affiche l'invite de ligne de commande par défaut (->) indiquant que vous êtes connecté à ILOM.

**2. Vérifiez que les propriétés de communication du processeur de service sont définies sur les valeurs par défaut. Tapez la commande suivante :**

```
-> show /SP/serial/host
/SP/serial/host
     Targets:
     Properties:
         commitpending = (Cannot show property)
         pendingspeed = 9600
        speed = 9600 Commands:
       cd
       show
```
**Remarque –** Si la vitesse est différente de 9600, modifiez-la à l'aide de la commande suivante :

-> **set /SP/serial/host pendingspeed=9600 commitpending=true**

**3. Démarrez la console série. Tapez la commande suivante et répondez à la question :**

```
-> start /SP/console
Are you sure you want to start /SP/console (y/n)? y
Serial console started.
```
Vous êtes maintenant connecté à l'hôte du module de serveur.

### ▼ Accès au système localement

- **1. Utilisez un câble pour connecter le port SER MGT sur le serveur au port série du système client.**
- **2. Pour accéder à la console du système, démarrez une session de terminal à l'aide de l'une des commandes suivantes :**
	- **Sur une console série exécutant Solaris :** tapez la commande appropriée pour démarrer une session de terminal. Par exemple, vous pouvez démarrer une session de terminal sur une console Solaris en tapant la commande suivante : \$tip -9600 /dev/ttya
	- **Sur un client exécutant Windows :** ouvrez le programme approprié pour démarrer une session de terminal. Par exemple, vous pouvez démarrer une session de terminal sur une console Windows en sélectionnant : Démarrer -> Programmes -> Accessoires -> Communications -> Hyperterminal
	- **Sur un client exécutant Linux :** tapez la commande appropriée pour démarrer une session de terminal. Par exemple, pour démarrer une session de terminal sur une console Linux, vous pouvez lancer Minicom.

Minicom est programme de communication série textuel inclus dans les distributions Linux. Pour plus de détails, reportez-vous aux pages de manuel incluses dans la distribution de Linux.

**3. Appuyez sur Entrée sur le périphérique de terminal pour le connecter au SP d'ILOM.**

ILOM affiche son invite de connexion.

**Remarque –** Si vous vous connectez sur le port série sur le serveur avant que le SP d'ILOM soit sous tension ou au cours de la séquence de démarrage, les messages de démarrage du SP risquent de s'afficher avant l'invite de connexion d'ILOM.

### **4. Tapez votre nom d'utilisateur et votre mot de passe pour vous connecter au SP d'ILOM**

L'exemple suivant utilise le compte utilisateur root par défaut et son mot de passe par défaut, changeme.

login: **root** Password: **changeme** ->

ILOM affiche son invite de ligne de commande par défaut (->).

**5. Vérifiez que les propriétés de communication du processeur de service sont définies sur les valeurs par défaut. Tapez la commande suivante :**

```
-> show /SP/serial/host
/SP/serial/host
     Targets:
     Properties:
         commitpending = (Cannot show property)
         pendingspeed = 9600
        speed = 9600 Commands:
       cd
       show
```
**Remarque –** Si la vitesse est différente de 9600, modifiez-la à l'aide de la commande suivante :

```
-> set /SP/serial/host pendingspeed=9600 commitpending=true
```
**6. Démarrez la console série. Tapez la commande suivante et répondez à la question :**

```
-> start /SP/console
Are you sure you want to start /SP/console (y/n)? y
Serial console started.
```
Vous êtes maintenant connecté à l'hôte du module de serveur.

## ▼ Configuration du SE Solaris 10 préinstallé

**1. Appuyez sur le bouton d'alimentation enfoncé sur le panneau avant pour appliquer l'alimentation principale au serveur.**

Pour plus d'informations sur la mise sous tension de votre serveur, consultez la section [Application de l'alimentation principale au serveur pour la première fois,](#page-41-1)  [page 32.](#page-41-1)

Des messages POST s'affichent à l'écran à l'amorçage du système d'exploitation.

**2. (Facultatif) Lorsque le POST se termine, vous pouvez choisir de rediriger la sortie de la console vers le port vidéo.**

Pour obtenir des instructions, reportez-vous à la section [\(Facultatif\) Redirection](#page-69-0)  [de la sortie de la console vers le port vidéo, page 60](#page-69-0).

- **3. Suivez les instructions qui s'affichent sur les écrans de préinstallation de Solaris 10.**
- **4. Utilisez les données recueillies dans la section** [Fiche d'installation, page 49](#page-58-1)**, pour entrer les informations sur le système et le réseau lorsque le système vous y invite.**

Les écrans qui s'affichent varient en fonction de la méthode que vous avez choisie pour définir les informations réseau sur le serveur (DHCP ou adresse IP statique).

Après avoir entré les informations de configuration de système, le serveur s'initialise et affiche l'invite de connexion Solaris.

### <span id="page-69-0"></span>▼ (Facultatif) Redirection de la sortie de la console vers le port vidéo

Le serveur est automatiquement dirigé vers le port série. Cependant, vous pouvez décider de diriger la console série vers le port vidéo à l'aide du menu GRUB. GRUB est le chargeur de démarrage open source. Il s'agit du chargeur de démarrage par défaut dans le SE Solaris pour les systèmes x86. Le chargeur de démarrage est le premier logiciel qui s'exécute lors de la mise sous tension du système.

Pour rediriger la sortie de la console vers le port vidéo, procédez comme suit :

### **1. Mettez le serveur sous tension et observez les messages POST.**

Lorsque le POST est terminé, le menu GRUB s'affiche.

Dans le menu GRUB, vous pouvez afficher le processus d'installation d'une connexion TTY (port série) ou d'une connexion VGA (port vidéo) (voir la [FIGURE 6-1\)](#page-70-0).

**FIGURE 6-1** Écran du menu GRUB

<span id="page-70-0"></span>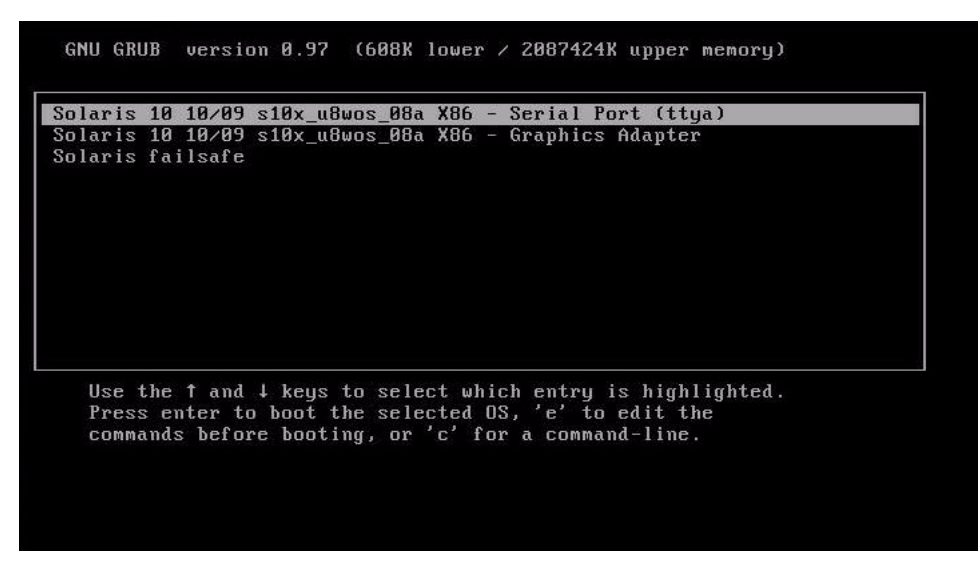

**2. Pour afficher la sortie sur le port vidéo, choisissez cette option :**

Solaris 10 10/09 s10x u8wos 08a X86 - Graphics Adapter

## ▼ (Facultatif) Modification du menu GRUB sur démarrage automatique

Le menu GRUB sur l'image préinstallée est configuré sur un délai d'attente infini pour vous permettre de choisir la sortie de la console à la mise sous tension. Vous pouvez modifier cette configuration afin que le système démarre automatiquement.

Pour modifier le menu GRUB afin que le système démarre automatiquement, procédez comme suit :

- **1. Dans le menu GRUB, appuyez sur** e **pour passer en mode d'édition.**
- **2. Éditez le fichier** /rpool/boot/grub/menu.1st **en remplaçant la valeur** -1 **sur la ligne du délai d'attente par la durée d'affichage que vous souhaitez pour le menu.**

Par exemple, pour un délai de 10 secondes, remplacez la valeur de délai d'attente par 10.

**3. Ajoutez une ligne qui indique l'entrée de démarrage par défaut.**

Par exemple, pour définir la première entrée, ajoutez default 10.

# <span id="page-71-0"></span>Informations utilisateur du système d'exploitation Solaris 10

Cette section fournit des liens aux informations sur le système d'exploitation Oracle Solaris 10.

### Documentation utilisateur Solaris 10

La documentation du SE Solaris 10 est disponible sur le Web à l'adresse suivante : (http://docs.sun.com/).

Sélectionnez Solaris 10 pour afficher la liste des documents consacrés au système d'exploitation Solaris 10. Suivez les instructions spécifiques aux systèmes x86, si cela est indiqué.

- Pour obtenir les guides d'installation de Solaris 10, consultez l'adresse suivante : (http://docs.sun.com/app/docs/coll/1236.1).
- Pour obtenir les guides d'administration de Solaris 10, consultez l'adresse suivante : (http://docs.sun.com/app/docs/coll/47.16).
- Pour plus d'informations sur la mise à niveau du système, consultez *Solaris* 10 *10/09 Installation Guide: Solaris Live Upgrade and Upgrade Planning* (821-0438).
- Pour plus d'informations sur le dépannage, consultez l'Annexe A du *Solaris* 10 *10/09 Installation Guide: Custom JumpStart and Advanced Installations* (821-0437).
- Reportez-vous au *Notes de produit du serveur Sun Fire X4470* pour obtenir des patchs et d'autres informations de dernière minute. Pour obtenir les patchs et des instructions, consultez le site Web suivant et passez à la page appropriée : (http://www.oracle.com/goto/x4470).

La documentation Solaris 10 est également disponible sur le DVD de documentation Solaris inclus avec le logiciel du système d'exploitation Solaris.
# Utilisation du programme d'installation Solaris

Vous pouvez exécuter le programme d'installation Solaris sur le DVD-ROM du système d'exploitation Solaris 10 avec une interface graphique ou sous la forme d'un programme d'installation texte interactif dans une console distante. L'assistant de configuration des périphériques Solaris est inclus dans le programme d'installation Solaris.

Suivez les instructions pour les systèmes *x86*, non pas pour les systèmes *SPARC*. Pour plus d'informations, consultez la collection d'installation et de version Solaris 10 pour la version du système d'exploitation Solaris 10 que vous avez installée. La documentation est disponible à l'adresse suivante :

(http://docs.sun.com/app/docs/prod/solaris.10)

Après la configuration du système d'exploitation Solaris préinstallé, le programme d'installation Solaris redémarre le système et vous invite à vous connecter.

# Réinstallation du système d'exploitation Solaris

<span id="page-72-0"></span>Si vous devez réinstaller le système d'exploitation Solaris 10 ou installer une version différente du SE Solaris, consultez le *Solaris 10 Installation Guide: Basic Installations* (820-0176).

## <span id="page-73-0"></span>Téléchargement du système d'exploitation Solaris

Vous pouvez télécharger le logiciel du SE Solaris à partir des sites suivants :

- Pour télécharger le système d'exploitation Solaris 10, accédez à l'adresse suivante : (http://www.sun.com/software/solaris/get.jsp)
- Pour télécharger des patchs, accédez à l'adresse suivante :

(http://www.oracle.com/goto/x4470)

<span id="page-74-0"></span>

# Dépannage et support

<span id="page-74-1"></span>Ca chapitre décrit les informations de dépannage et la procédure de dépannage des problèmes du serveur. Il comprend aussi les informations de contact du support technique.

Ce chapitre aborde les sujets suivants :

- [Résolution des problèmes de configuration, page 65](#page-74-0)
- [Localisation du numéro de série du serveur, page 68](#page-77-0)

# <span id="page-74-2"></span>Résolution des problèmes de configuration

<span id="page-74-3"></span>Cette section contient des informations vous permettant de résoudre les problèmes mineurs relatifs au serveur.

Si vous rencontrez des problèmes pendant la configuration du serveur, reportez-vous aux procédures de dépannage du TABLEAU 7-1.

| Problème                                                                                                    | <b>Solution possible</b>                                                                                                    |
|----------------------------------------------------------------------------------------------------|----------------------------------------------------------------------------------------------------|
| Le serveur est sous<br>tension, mais pas le<br>moniteur.                                                               | • Le bouton d'alimentation du moniteur est-il enfoncé ?<br>· Le cordon d'alimentation du moniteur est-il raccordé à une prise<br>secteur?<br>• Le cordon d'alimentation du moniteur est-il branché au moniteur ?<br>• La prise secteur fonctionne-t-elle ? Testez-la en branchant un autre<br>appareil.                                                                                                    |
| Le plateau de l'unité<br>de CD/DVD-ROM ne<br>sort pas lorsque vous<br>appuyez sur le<br>bouton d'éjection.             | • Déplacez la souris ou appuyez sur n'importe quelle touche du<br>clavier. Le lecteur se trouve peut-être en mode « économie<br>d'énergie ».<br>· Utilisez le logiciel installé sur le serveur pour éjecter le CD.<br>· Vérifiez que le média se trouvant dans le périphérique n'est pas en<br>cours d'utilisation ni monté dans le système d'exploitation.                                                                                                    |
| Rien ne s'affiche à<br>l'écran du moniteur.                                                                            | • Le câble du moniteur est-il branché sur le connecteur vidéo?<br>• Le moniteur fonctionne-t-il lorsqu'il est raccordé à un autre<br>système?<br>• Si vous disposez d'un autre moniteur, fonctionne-t-il lorsqu'il est<br>raccordé au système d'origine ?<br>• Si, après l'autotest à la mise sous tension et l'initialisation du BIOS,<br>le moniteur n'affiche plus de sortie vidéo mais simplement un<br>curseur clignotant, vérifiez que le système d'exploitation est<br>configuré de sorte à ce que sa sortie soit exclusivement redirigée<br>vers la ligne série.                                                                                                    |
| Impossible de mettre<br>le serveur sous<br>tension en appuyant<br>sur le bouton<br>d'alimentation du<br>panneau avant. | Relevez les renseignements suivants au cas où il vous faudrait<br>contacter le support technique :<br>• La DEL d'alimentation/OK clignote-t-elle ou est-elle allumée sur le<br>panneau avant du système ? (Assurez-vous que le cordon<br>d'alimentation est raccordé au système et à une prise secteur mise à<br>la terre.)<br>• La prise secteur fonctionne-t-elle ? Testez-la en branchant un autre<br>appareil.<br>• La synchronisation du moniteur se fait-t-elle dans les cinq minutes<br>qui suivent la mise sous tension ? (La DEL verte du moniteur<br>arrête de clignoter et s'allume en permanence.)<br>• Le système a-t-il totalement démarré le SP d'ILOM ? (Notez que le<br>système bloquera le bouton d'alimentation jusqu'au démarrage<br>complet du SP d'ILOM.) |

**TABLEAU 7-1** Procédures de dépannage

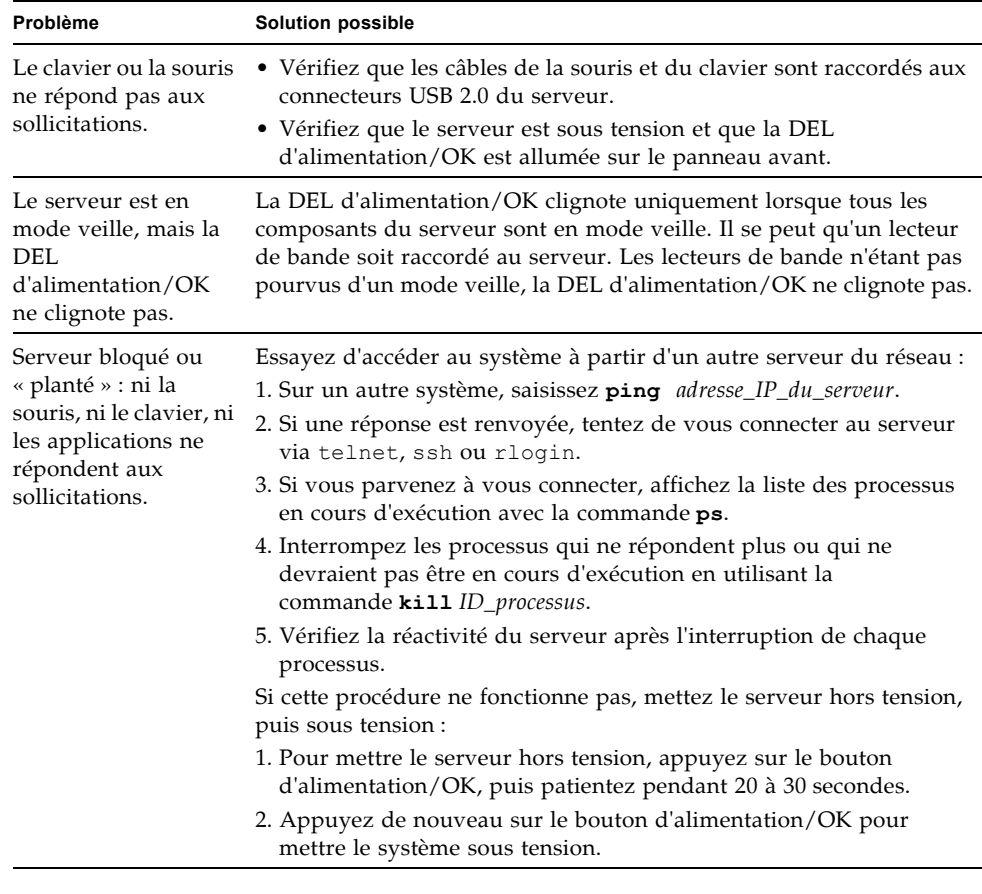

**TABLEAU 7-1** Procédures de dépannage *(suite)*

**Remarque –** Pour plus d'informations sur le dépannage, reportez-vous au document *Sun Fire X821 Server Service Manual* (Manuel d'entretien du serveur Sun Fire X821) (821-0703) et au *Guide de diagnostic des serveurs Oracle x86* (820-6750).

# <span id="page-77-0"></span>Localisation du numéro de série du serveur

Vous pouvez avoir besoin du numéro de série du serveur lorsque vous demandez une intervention sur votre système. Conservez ce numéro pour une utilisation ultérieure. Utilisez l'une des méthodes suivantes pour localiser le numéro de série de votre serveur :

- Sur le panneau avant du serveur, regardez le bord inférieur (à côté du centre) pour localiser le numéro de série du serveur. Pour obtenir une illustration du panneau avant du serveur, consultez la section Description du serveur, page 4.
- Localisez la feuille d'informations client jaune (CIS) jointe à l'emballage de votre serveur. Cette feuille comprend le numéro de série.
- Dans ILOM, entrez la commande show/SYS ou accédez à l'onglet System Information (Informations système) de l'interface du navigateur ILOM.

Utilisez le TABLEAU 7-2 pour rassembler les informations dont vous pouvez avoir besoin pour communiquer avec le personnel d'assistance.

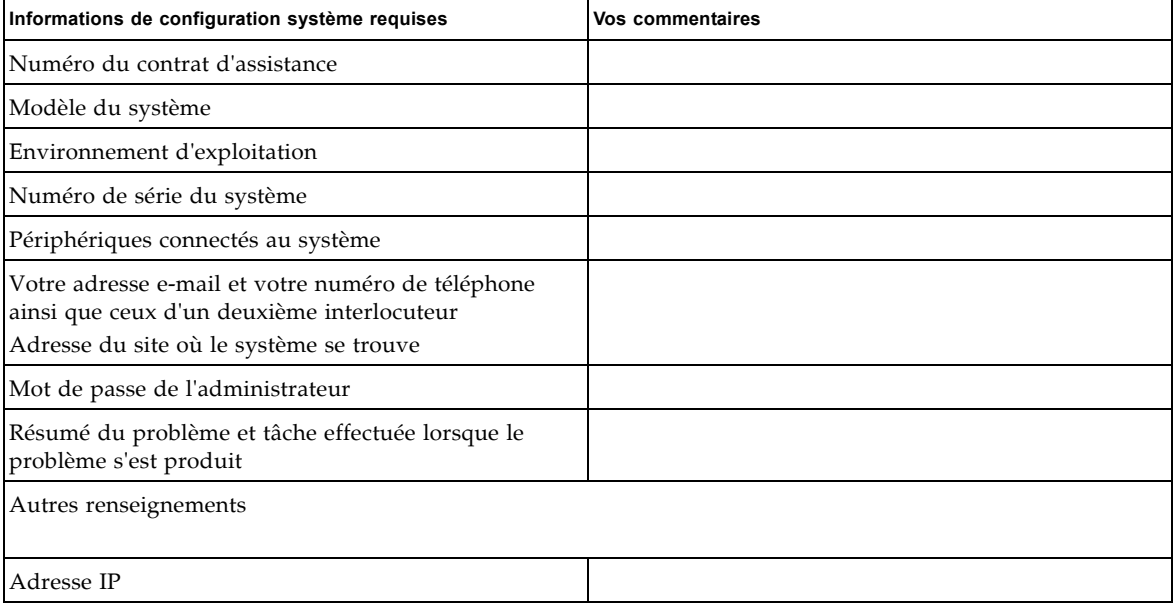

#### **TABLEAU 7-2** Informations système requises pour le support technique

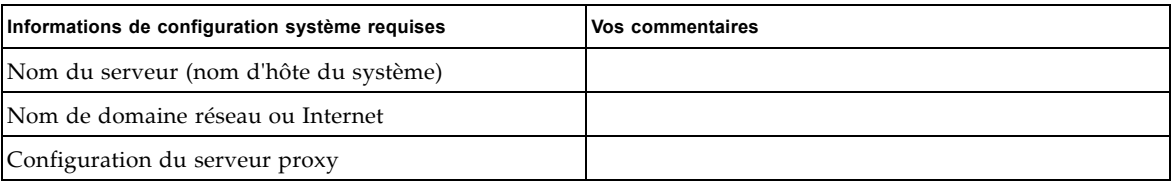

#### **TABLEAU 7-2** Informations système requises pour le support technique *(suite)*

## Index

## **A**

[Adresse IP DHCP, 41](#page-50-0) [Adresse IP statique, 41](#page-50-1) Adresse MAC [Format, 41](#page-50-2) Alimentation principale du serveur [mise hors tension, 34](#page-43-0) [Mise sous tension, 60](#page-69-0) alimentation principale du serveur [allumage pour la première fois, 33](#page-42-0)

## **B**

[barre stabilisatrice, 18](#page-27-0) Bouton d'alimentation [emplacement, 32](#page-41-0)

### **C**

Câble inverseur série [Connexion, 31](#page-40-0) câble inverseur série [connexion, 33](#page-42-1) [câbles d'alimentation, 30](#page-39-0) [Connexion, 29](#page-38-0) [connexion, 30](#page-39-1) câbles de données [connexion, 29](#page-38-0) câbles Ethernet [connexion, 30](#page-39-2) câbles externes [connexion, 30](#page-39-3) Carte PCIe

[Résumé, 8](#page-17-0) Carton d'emballage [Contenu, 3](#page-12-0) chargeur de démarrage par défaut [GRUB, 60](#page-69-1) châssis [localisation des broches, 16](#page-25-0) chiffres de dissipation d'énergie [signification, 9](#page-18-0) CLI ILOM [affichage ou assignation d'une adresse IP du SP](#page-52-0)  d'ILOM, 43 Compatibilité des racks [vérification, 12](#page-21-0) composants électroniques [protection contre les dommages](#page-13-0)  électrostatiques, 4 [conditions environnementales requises, 10](#page-19-0) [Connecteurs Gigabit Ethernet \(LAN\), 30](#page-39-4) connexion Ethernet [connexion à ILOM, 41](#page-50-3) connexion série [connexion à ILOM, 39](#page-48-0) console du SP d'ILOM [start, commande, 34](#page-43-1) console série [démarrage d'une session de terminal, 58](#page-67-0) **CPU** [Description, 7](#page-16-0) crochets de montage [Installation, 15](#page-24-0)

Crochets et bandes pour câbles [Installation, 25](#page-34-0)

#### **D**

[déballage du serveur, 3](#page-12-1) [décharge électrostatique, 4](#page-13-1) DEL d'alimentation normale [emplacement, 6](#page-15-0) DEL d'intervention requise pour le module de ventilateur [emplacement, 5](#page-14-0) [DEL de localisation, position, 5](#page-14-1) DEL de panne d'alimentation [emplacement, 6](#page-15-1) DEL Secteur OK [emplacement, 6](#page-15-2) documentation [commentaires associés, x](#page-9-0)

## **E**

[ensemble rail, 11](#page-20-0)

## **G**

glissière, installation [ensembles de glissière avec boulons](#page-23-0)  prémontés, 14 [glissières, 14,](#page-23-1) [17](#page-26-0) [vérification du fonctionnement, 27](#page-36-0) GRUB [chargeur de démarrage par défaut, 60](#page-69-1)

### **I**

[informations de dépannage, 65](#page-74-1) [installation du serveur dans un rack, 11,](#page-20-1) [12](#page-21-1) [installation en rack, 11,](#page-20-1) [12](#page-21-1) [interfaces du processeur de service, 39](#page-48-1) inventaire [contenu de l'emballage, 3](#page-12-2)

### **L**

[liste de contrôle des tâches d'installation, 2](#page-11-0)

#### **M**

Mémoire [Résumé des capacités, 7](#page-16-1) [Messages POST, 60](#page-69-2)

mode console série [start, commande, 58,](#page-67-1) [59](#page-68-0) Module de fixation des câbles [Installation, 22](#page-31-0) [vérification du fonctionnement, 27](#page-36-0) montage en rack [alésages, 17](#page-26-1) [barre stabilisatrice, 18](#page-27-0) [Broches de montage, 17](#page-26-2) butées de glissière [dégagement, 27](#page-36-1) [Connecteur de la glissière du module de fixation](#page-32-0)  des câbles, 23 Crochets et bandes pour câbles [Installation, 25](#page-34-0) [ensemble rail, 11](#page-20-0) [Installation des câbles, 25](#page-34-1) [kit, 11](#page-20-2) [montants du rack, 17](#page-26-3)

## **O**

options [composants du serveur, 3](#page-12-3) outils et équipements [nécessaires à l'installation du serveur, 1](#page-10-0)

### **P**

panneau arrière Composants [Serveur X4470, 5](#page-14-2) Panneau avant Contrôles [emplacement, 32](#page-41-1) fonctions et composants [Serveur X4470, 4](#page-13-2) [port Ethernet NET MGT du SP, 30](#page-39-5) port SER MGT/RJ-45 [connexion, 33](#page-42-2) [emplacement, 30](#page-39-6) ports [Connexion, 33](#page-42-2) [Ethernet NET MGT du SP, 30](#page-39-5) [SER MGT/RJ-45, 31](#page-40-1) ports et connecteurs du panneau arrière emplacement [Serveur X4470, 6,](#page-15-3) [30](#page-39-7) [précautions, 4](#page-13-1)

Processeur de service [Description, 8](#page-17-1) processeur de service [propriétés de communication par défaut, 57,](#page-66-0) [59](#page-68-1) processeur de service ILOM [configuration initiale et configuration, 39](#page-48-2) [connexion, 39](#page-48-2) [interfaces, 39](#page-48-3) [messages de démarrage, 58](#page-67-2) [nom d'utilisateur par défaut et mot de passe, 34,](#page-43-2)  [40,](#page-49-0) [41](#page-50-4)

## **R**

[redirection vers le port vidéo, 60](#page-69-3) [résolution des problèmes de configuration, 65](#page-74-2) [ruban antistatique de mise à la terre, 4](#page-13-3)

## **S**

SE Solaris 10 [emplacement de la documentation](#page-71-0)  utilisateur, 62 [réinstallation, 63](#page-72-0) [téléchargement, 64](#page-73-0) SE Solaris préinstallé [affichage de l'écran d'installation, 34](#page-43-3) [conditions requises, 55](#page-64-0) [configuration du SE préinstallé, 55](#page-64-1) [instructions à l'écran, 60](#page-69-4) Serveur [procédures de mise hors tension, 34](#page-43-4) serveur [redirection de la console vers la vidéo, 60](#page-69-5) [résolution des problèmes de configuration, 65](#page-74-3) [services DHCP, 41](#page-50-5) session de terminal [démarrage à l'aide de la console série, 58](#page-67-3) [démarrage à partir d'un client Linux, 58](#page-67-3) [démarrage à partir de clients Windows, 58](#page-67-3) spécifications [électriques, 9](#page-18-1) [environnementales, 10](#page-19-0) [physiques, 9](#page-18-2) [Spécifications électriques, 9](#page-18-1) [spécifications physiques, 9](#page-18-2) Système, DEL de statut [emplacement, 6](#page-15-4)

systèmes d'exploitation [pris en charge, 48](#page-57-0) SE Solaris préinstallé [configuration, 55](#page-64-1) [Systèmes d'exploitation pris en charge, 48](#page-57-0)

## **U**

Unité de disque [Résumé, 7](#page-16-2) Utilitaire de configuration du BIOS [affichage ou assignation d'une adresse IP du SP](#page-51-0) 

[d'ILOM, 42](#page-51-0)